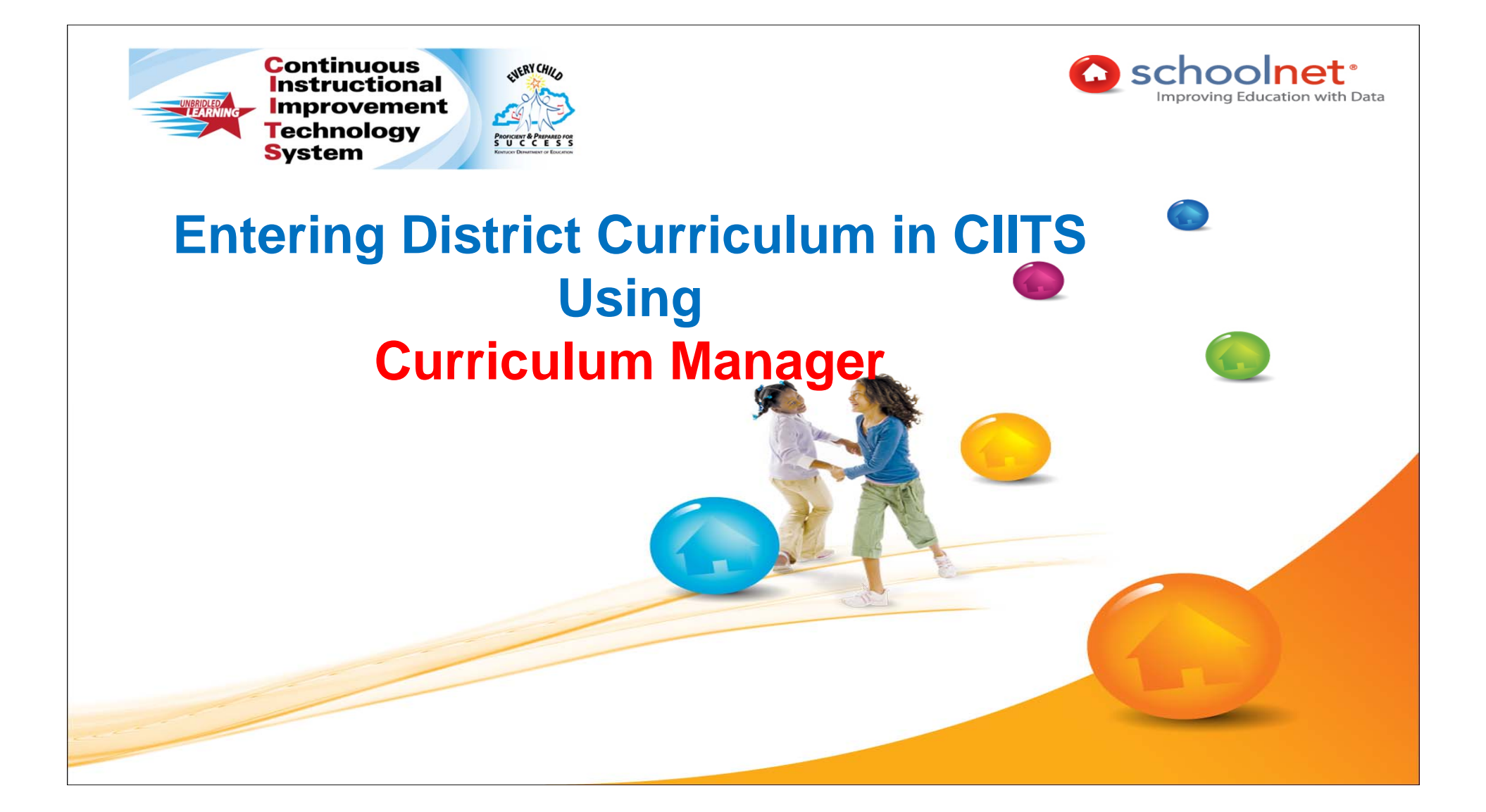

# ENERY CHILD

### **WORKSHOP GOALS**

Participants will learn to do the following:

- Review of Curriculum hierarchy in CIITs
- Example of Fully Aligned Curriculum
- Navigate Curriculum Manager
- Create Materials (Curriculum, Curricular Unit, Instructional Unit, Lesson, Resource, and Assessment)
- **Q** Link Materials together
- Edit a Material/Edit Multiple Materials
- Copy Materials
- Delete Materials
- Import Files

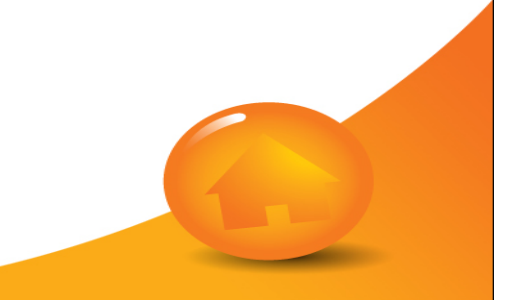

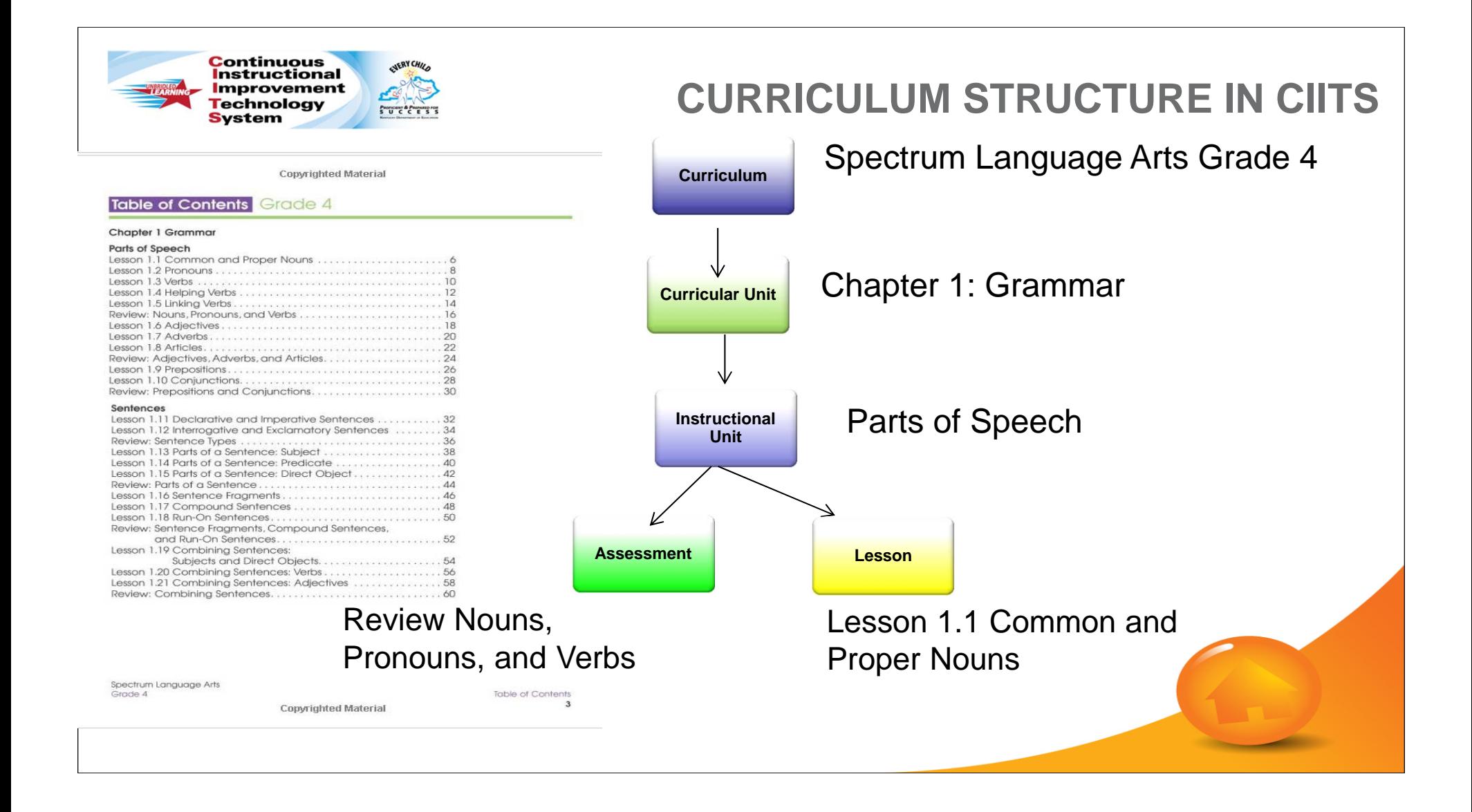

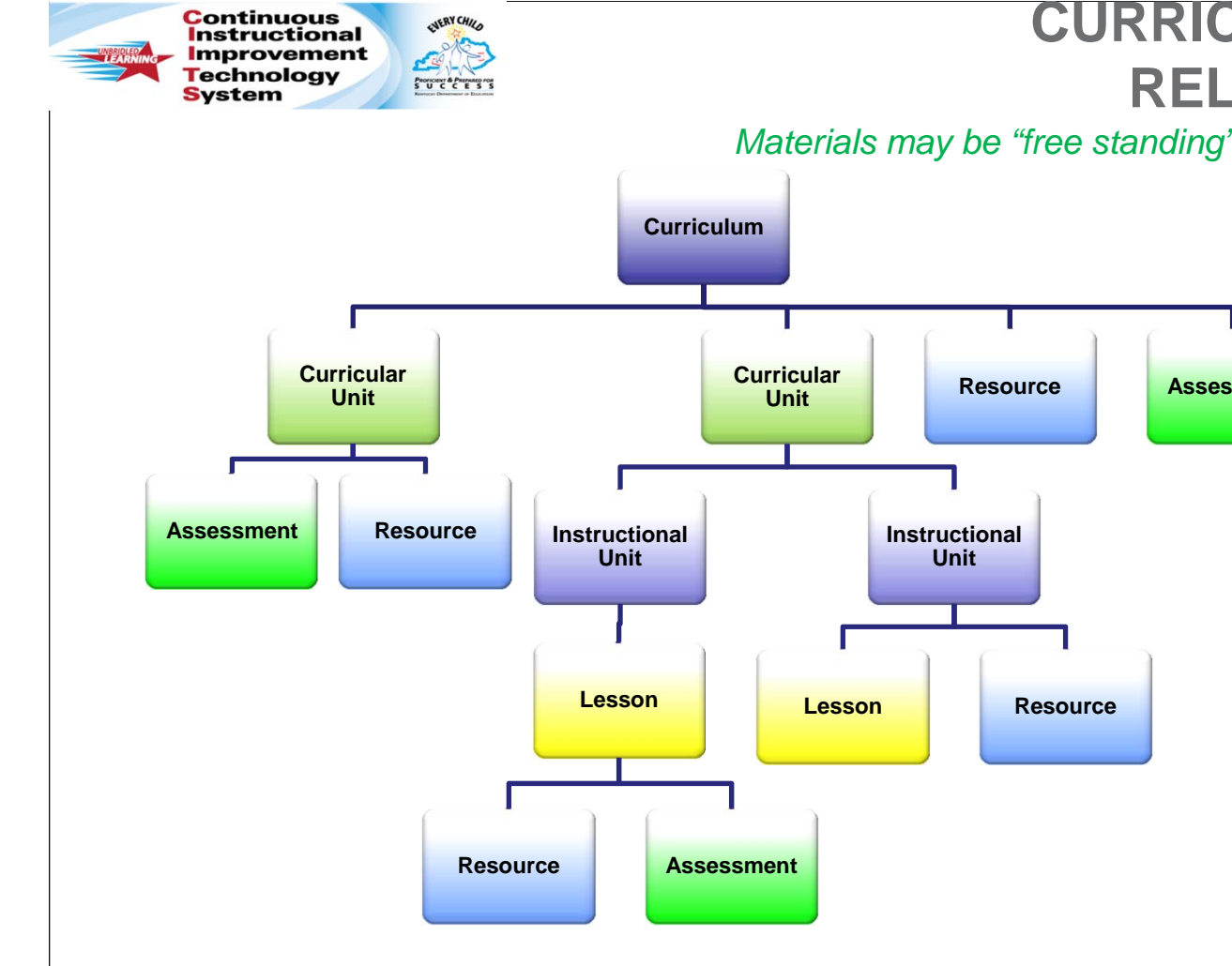

#### **CURRICULUM MATERIALS &RELATIONSHIPS IN CIITs**

*Materials may be "free standing" or linked to other materials in CIITs.*

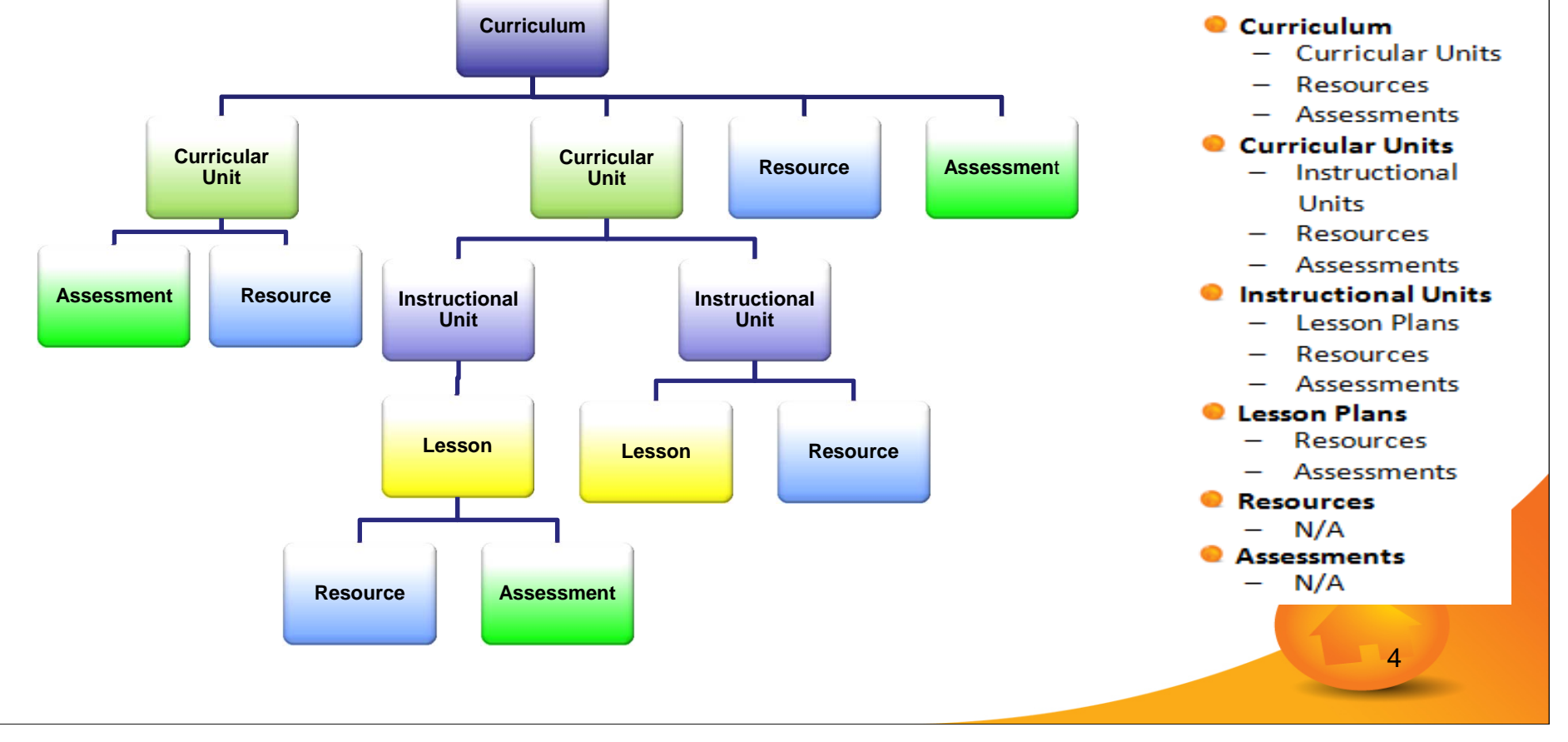

#### **EXAMPLES OF FULLY ALIGNED CURRICULUM**

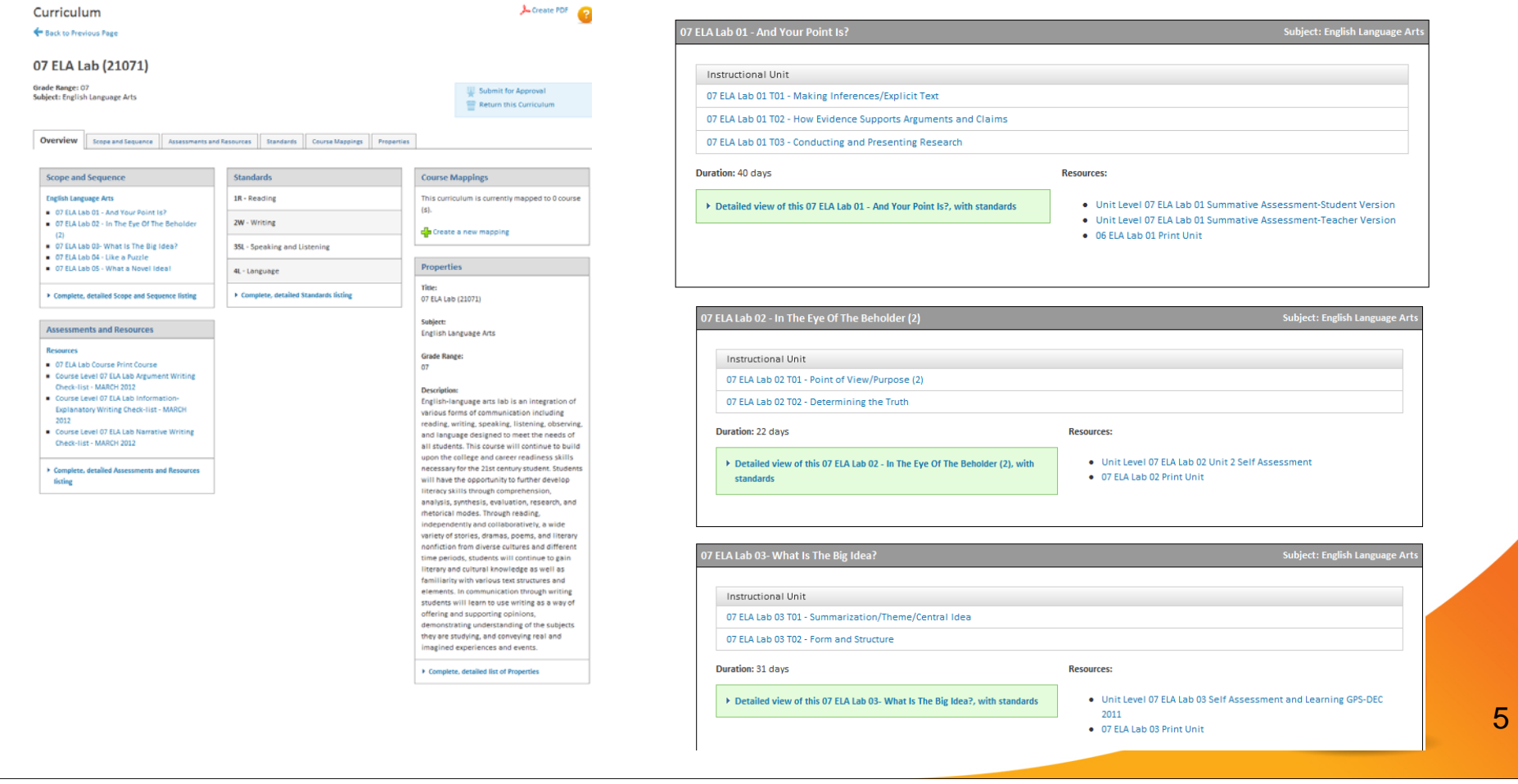

#### **EXAMPLES OF FULLY ALIGNED CURRICULUM**

#### **Accelerated Mathematics 1**

Grade Range: Grade 09-Grade 12<br>Subject: Mathematics

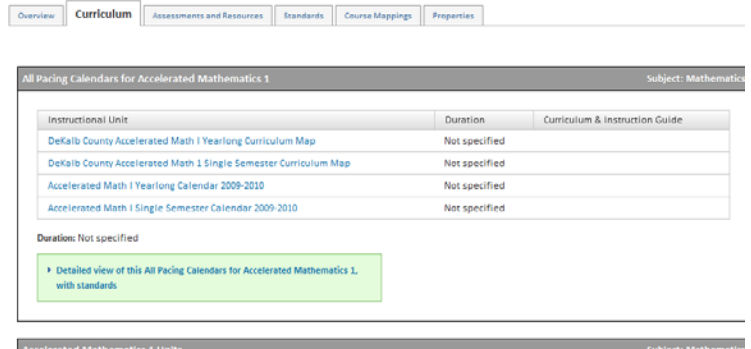

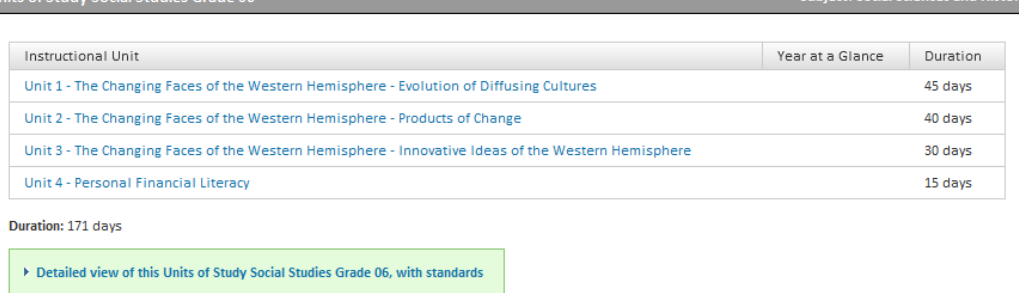

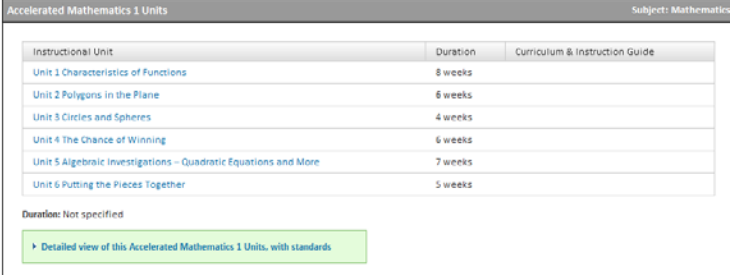

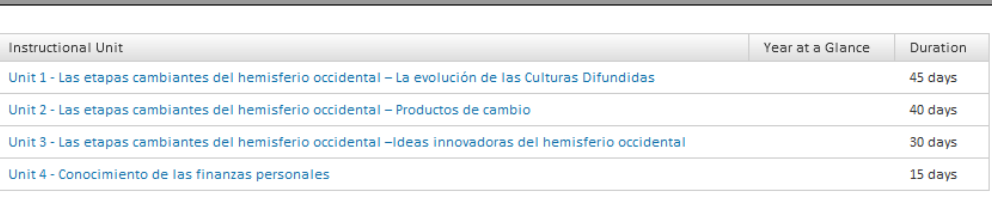

Duration: 171 days

lnits of Study Social Studies Grade O

.<br>Dual Language and Newcomers Units of Study Social Studies Grade 06

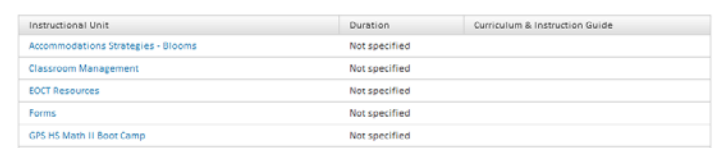

6

Subject: Social Sciences and Histor

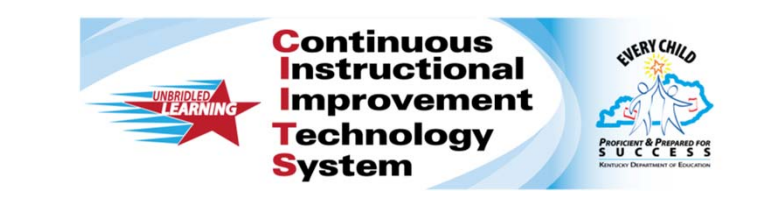

## **PERMISSIONS NEEDED TO ACCESS CURRICULUM MANAGER**

7

**CNERY CHILA** 

### **PERMISSIONS TO ACESS: CURRICULUM MANAGER**

- **District level access** Users with permissions to Curriculum Manager will be able to create materials directly in the District bank. No approval process is required:
	- District level access is required
	- The Leadership role has access to Curriculum Manager at the District level
	- Any Materials approver at the District level can access Curriculum Manager

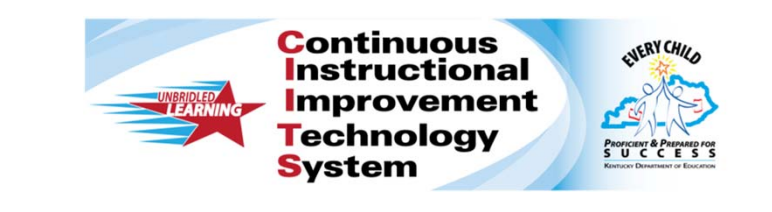

## **NAVIGATING CURRICULUM MANAGER**

9

**Continuous Instructional Improvement Technology PROFICIENT & PREPARED FOR**<br>S U C C E S S **System** 

ENERY CHILD

#### **FILTERING & SEARCHING FOR MATERIALS**

When you first access Curriculum Manager you will be see a Curriculum filter box.

Filter materials in the district bank by:

- $\bullet$ Type
- $\bullet$ Grade
- $\bullet$ Draft Status
- $\bullet$ Subject
- $\bullet$ Publisher
- •Date Modified
- $\bullet$ Keyword

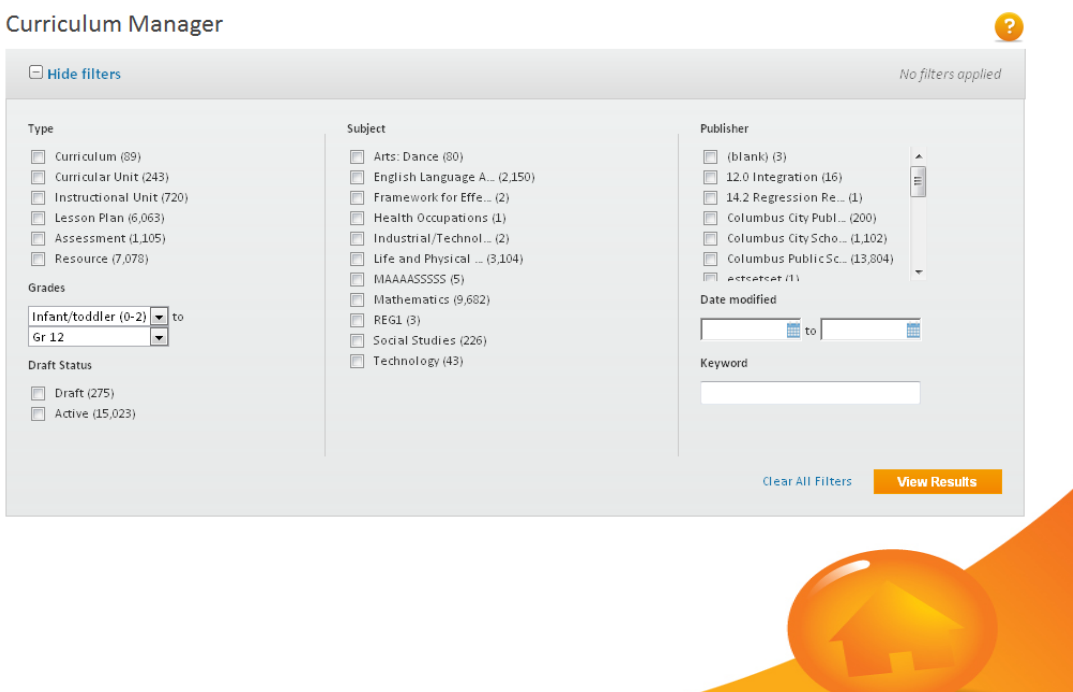

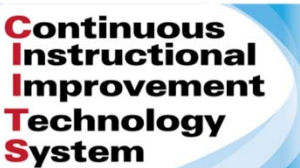

#### **NAVIGATING THROUGH THE MATERIALS**

In the second half of the screen you will see the all curriculum materials sorted by Title. (if you click on the Sort By: drop down, you have the option of sorting the materials by type, subject, date modified, grade range, publisher, and draft status)

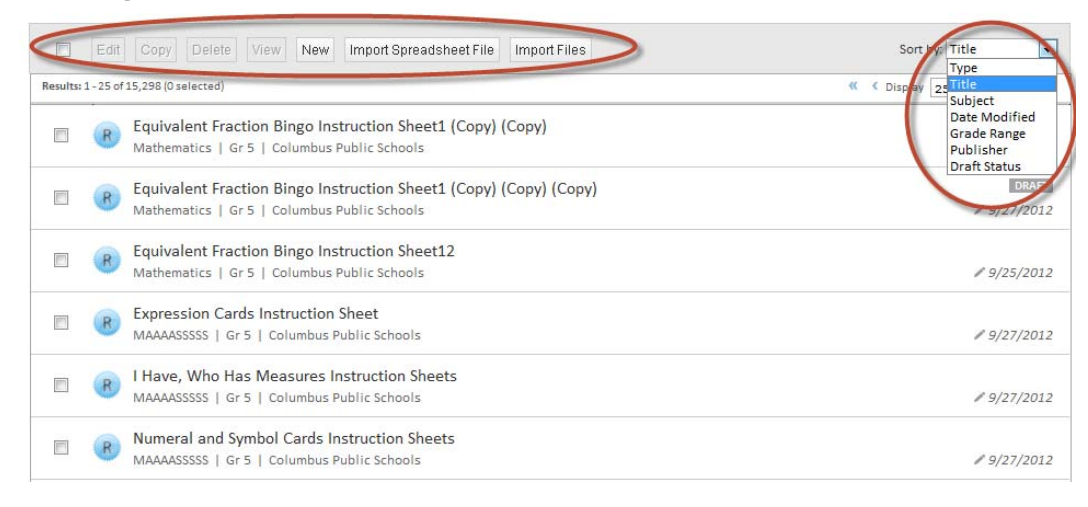

**ENERY CHILD** 

**PROFICIENT & PREPARED!**<br>S U C C E S

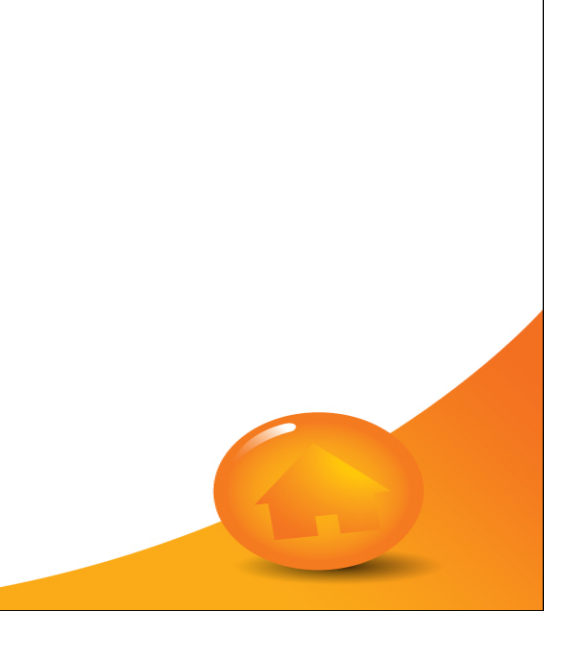

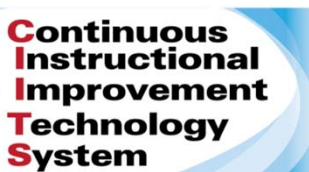

**NERY CHILA** 

**PROFICIENT & PREPARE**<br>S U C C E !

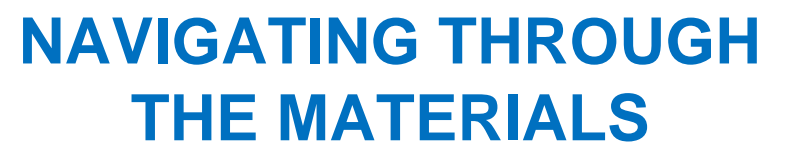

You can also decide the number of materials you want to display by clicking on the Display drop-down. You can select 25, 50, or 100 materials to display on the screen at one time. You can advance forward or backward through the materials a page at a time clicking the single arrow, and by clicking the double arrow you can go backwards or forwards 10 pages at a time.

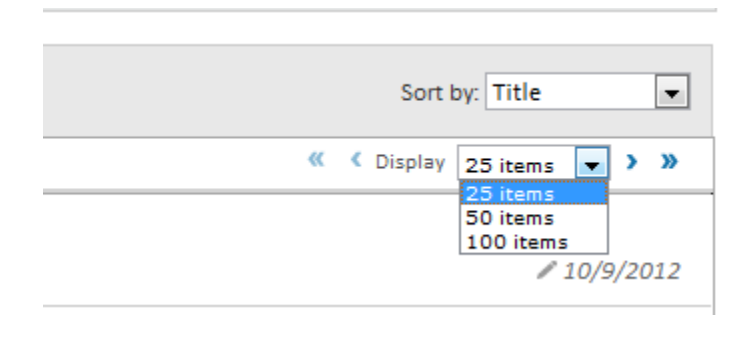

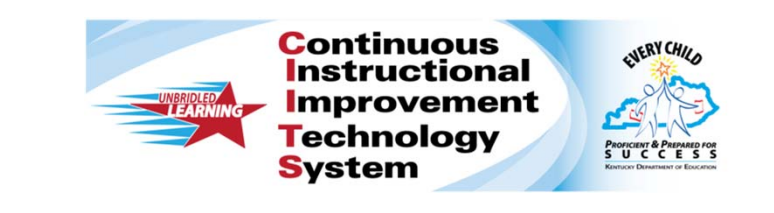

### **CREATING MATERIALS**

13

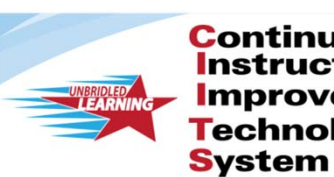

**Continuous CUERY CHILD Instructional Improvement Technology PROFICIENT & PREPARED F** 

When you click on New, you will see a light box pop up. You will need to select the type of material you wish to create. Then you will proceed to Define the Properties of the material.

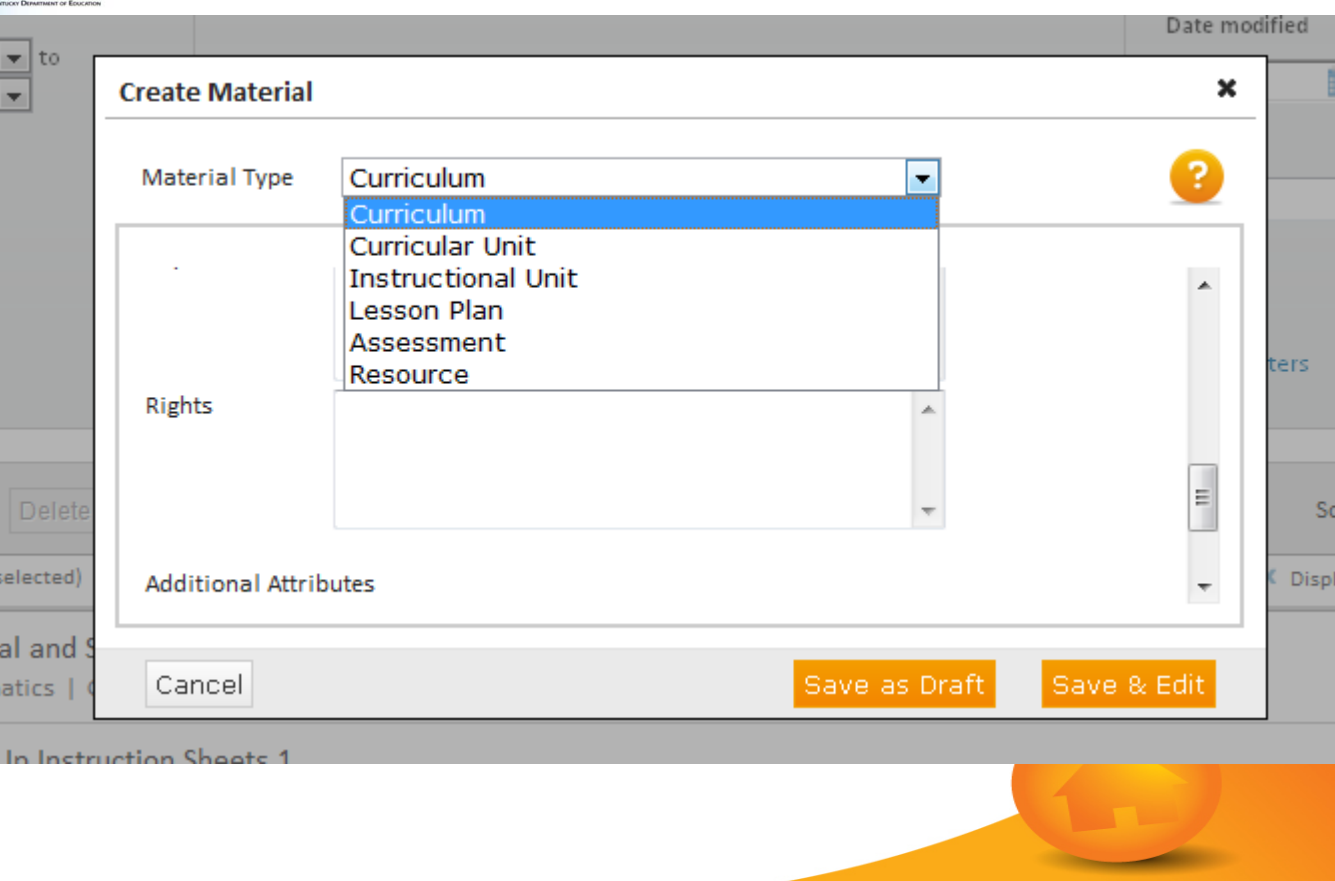

**DEFINING PROPERTIES**

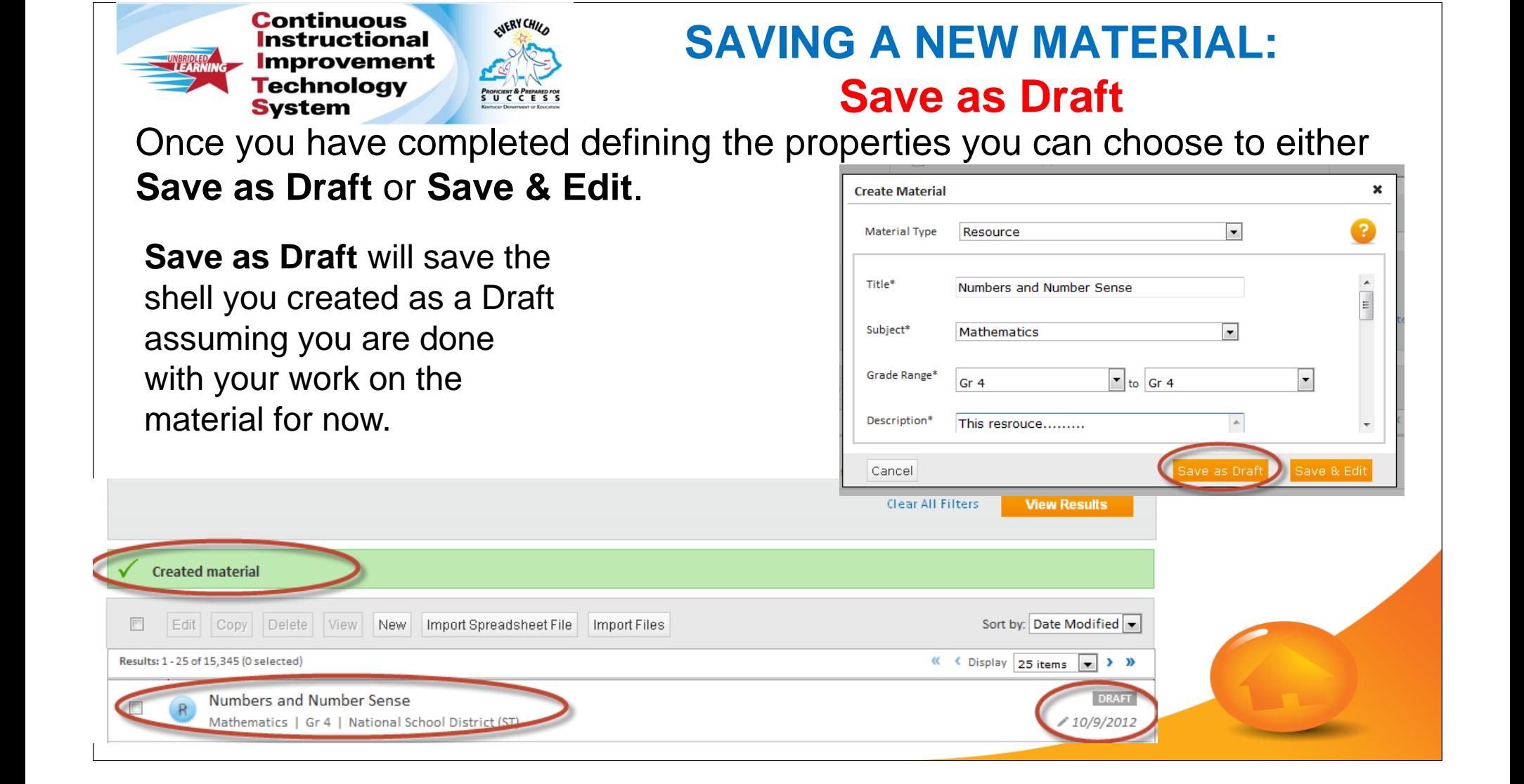

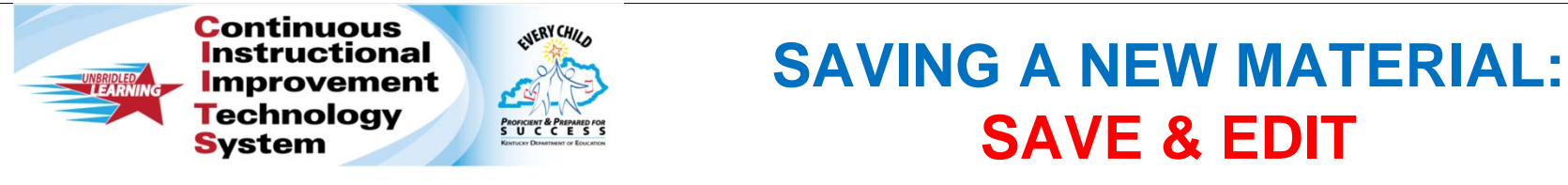

Clicking on **Save & Edit** will also save your materials as a Draft, you will also see the remaining tabs to fill in to complete your material. The number of tabs you will see is determined by the type of material you are creating.

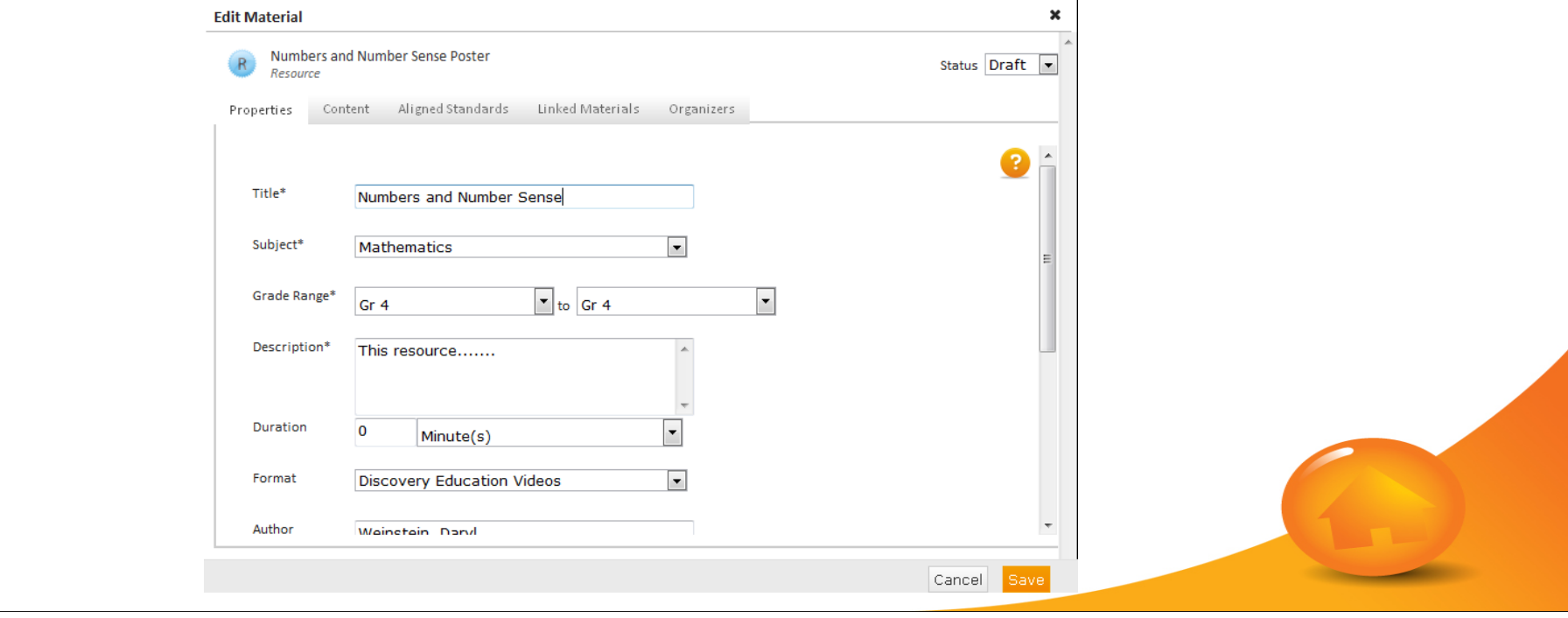

**Continuous** ENERY CHILD **Instructional Improvement Technology PROFICIENT & PREPARED FOR System** 

- **Enter content directly in the** fields
- **O** Navigate from field to field using the drop-down
- **O** Upload a file as an attachment
- Enter in a URL

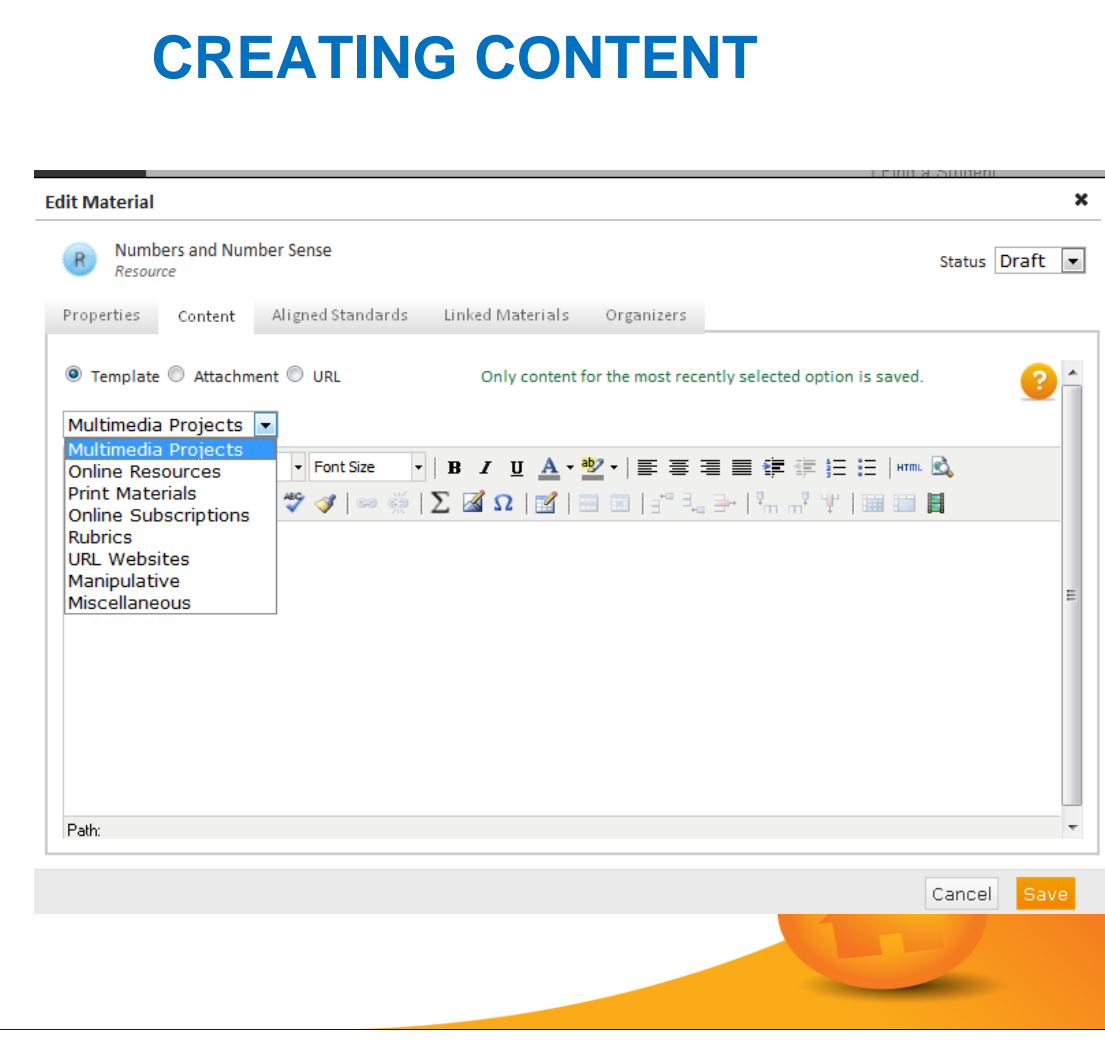

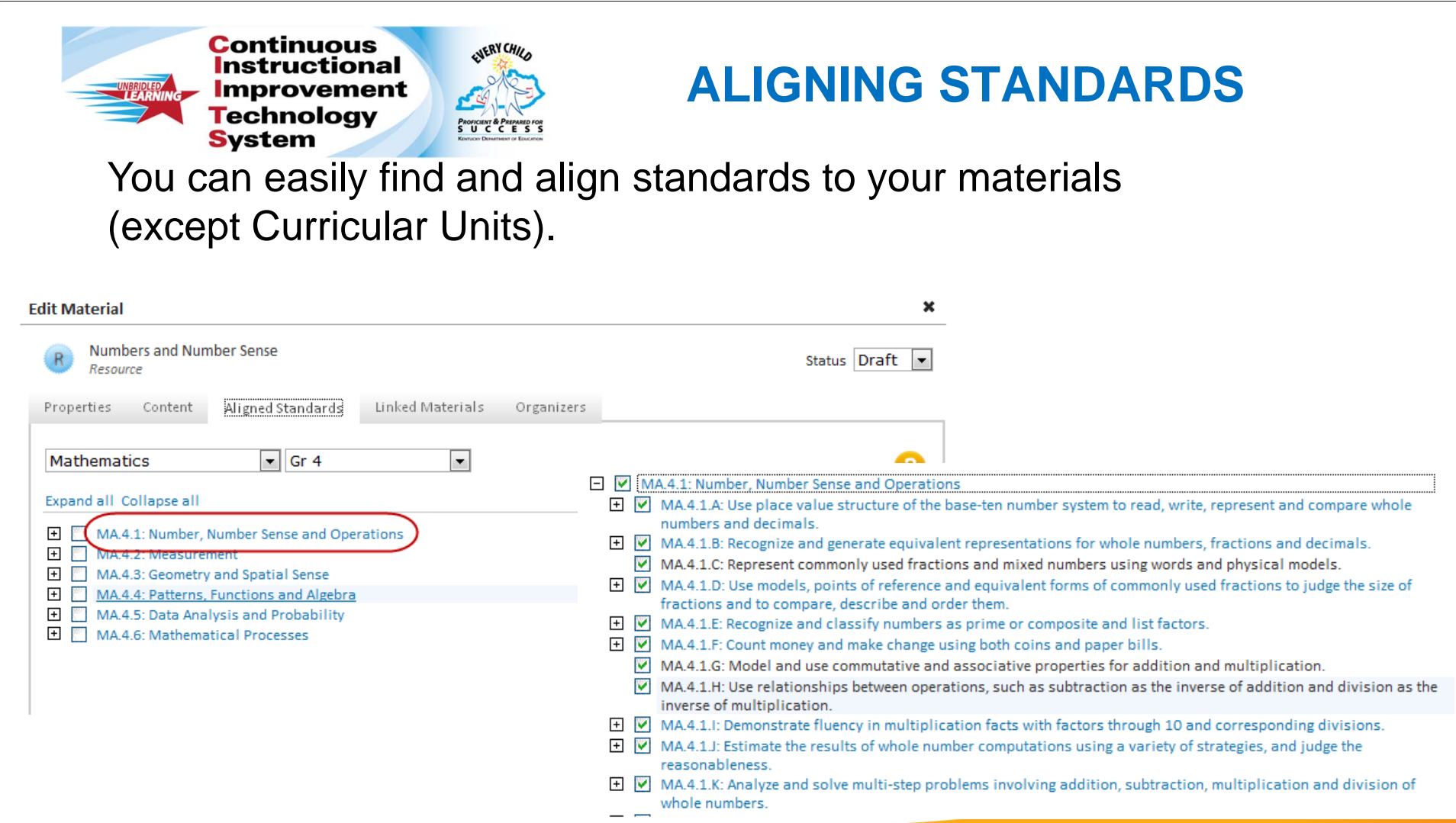

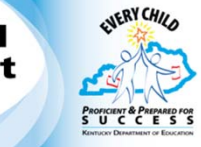

Materials can be linked to each other using Curriculum Manager.

The relationship between materials are shown at the right.

### **LINK RELATED MATERIAL(S)**

#### **CURRICULAR MATERIAL ALIGNMETNS**

- **CURRICULUM** 
	- **Curricular Units**
	- **Resources & Assessments**
- **CURRICULAR UNITS** 
	- **Instructional Units**
	- **Resources &Assessments**
- $\bullet$  **INSTRUCTIONAL UNITS** 
	- **Lesson Plans**
	- **Resources & Assessments**
- **C** LESSON PLANS
	- **Resources & Assessments**
- **RESOURCES**
- **ASSESSMENTS**

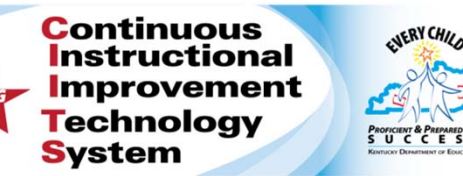

- 1. From the drop-down select the type of material you wish to link; the list will change based on the type of material you are working on.
- 2. To filter materials, you can select the subject and grade as well as adding a keyword.
- 3. Click Filter

### **LINK RELATED MATERIAL(S)**

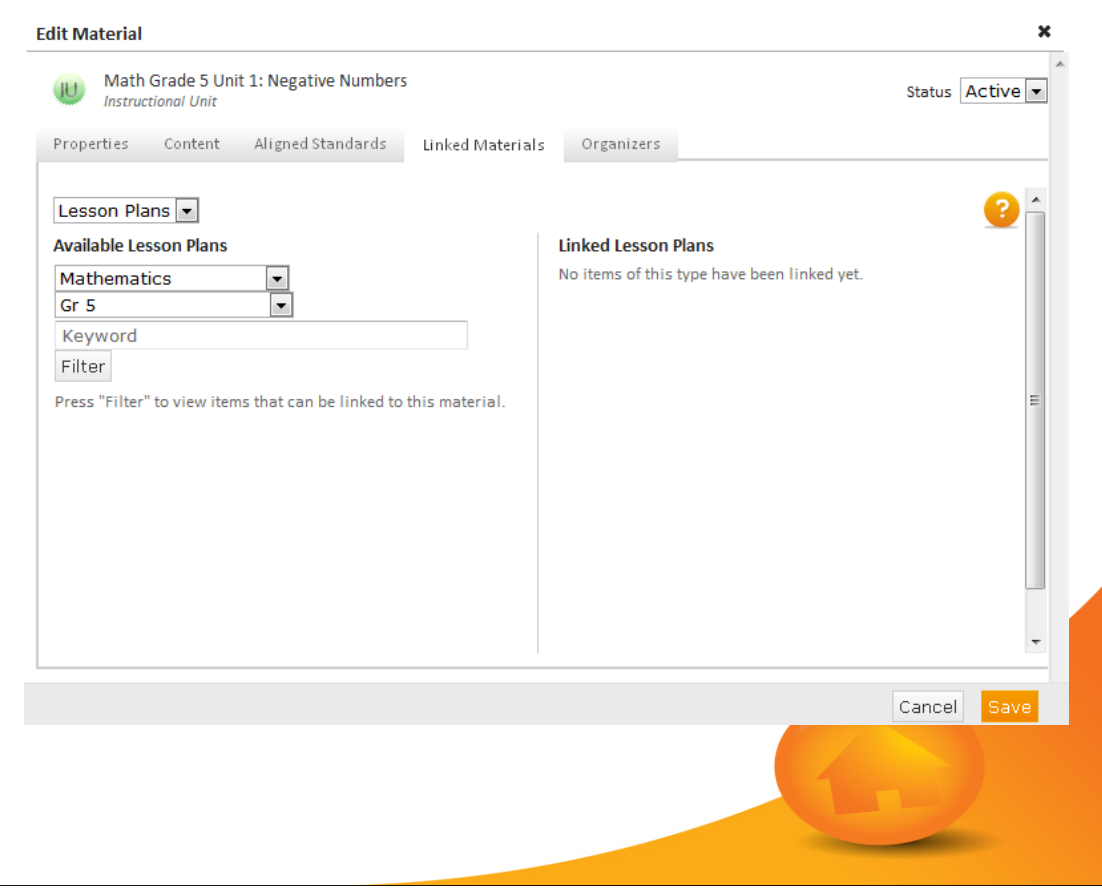

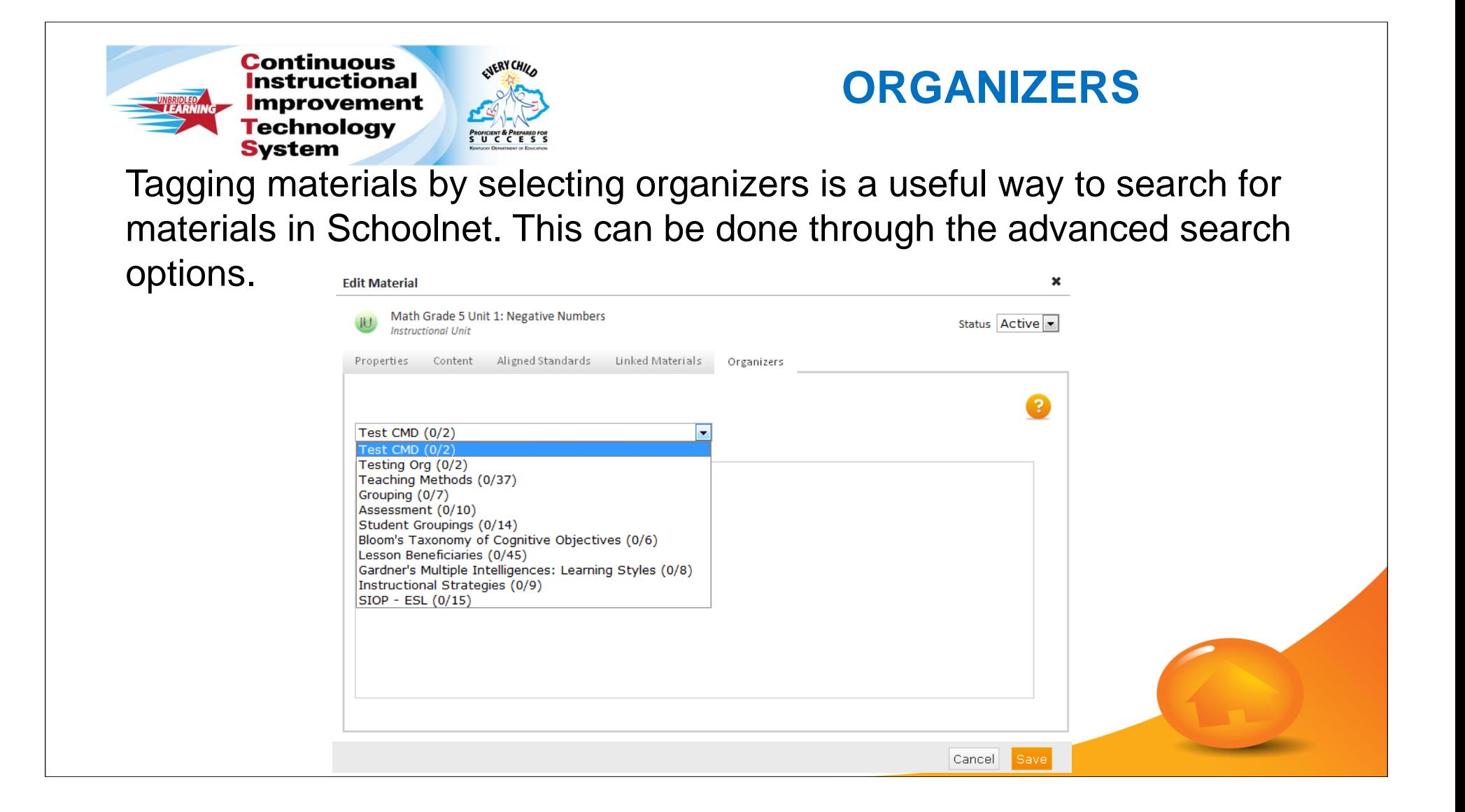

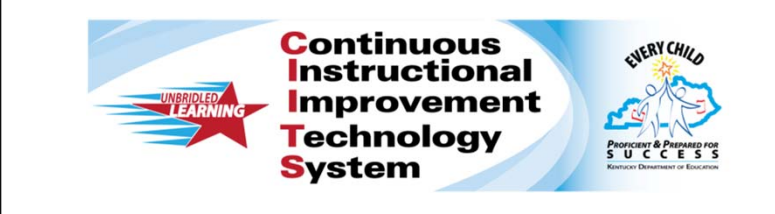

## **EDITING MATERIALS**

22

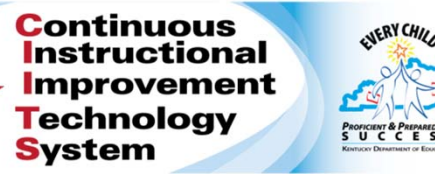

- 1. Use the filters to locate the material(s) you want to edit.
- 2. Click View Results. The Filters will minimize and you will see your results list.
- 3. Select the material you want to edit from the results list by checking the box next to the material name
- 4. Click on Edit

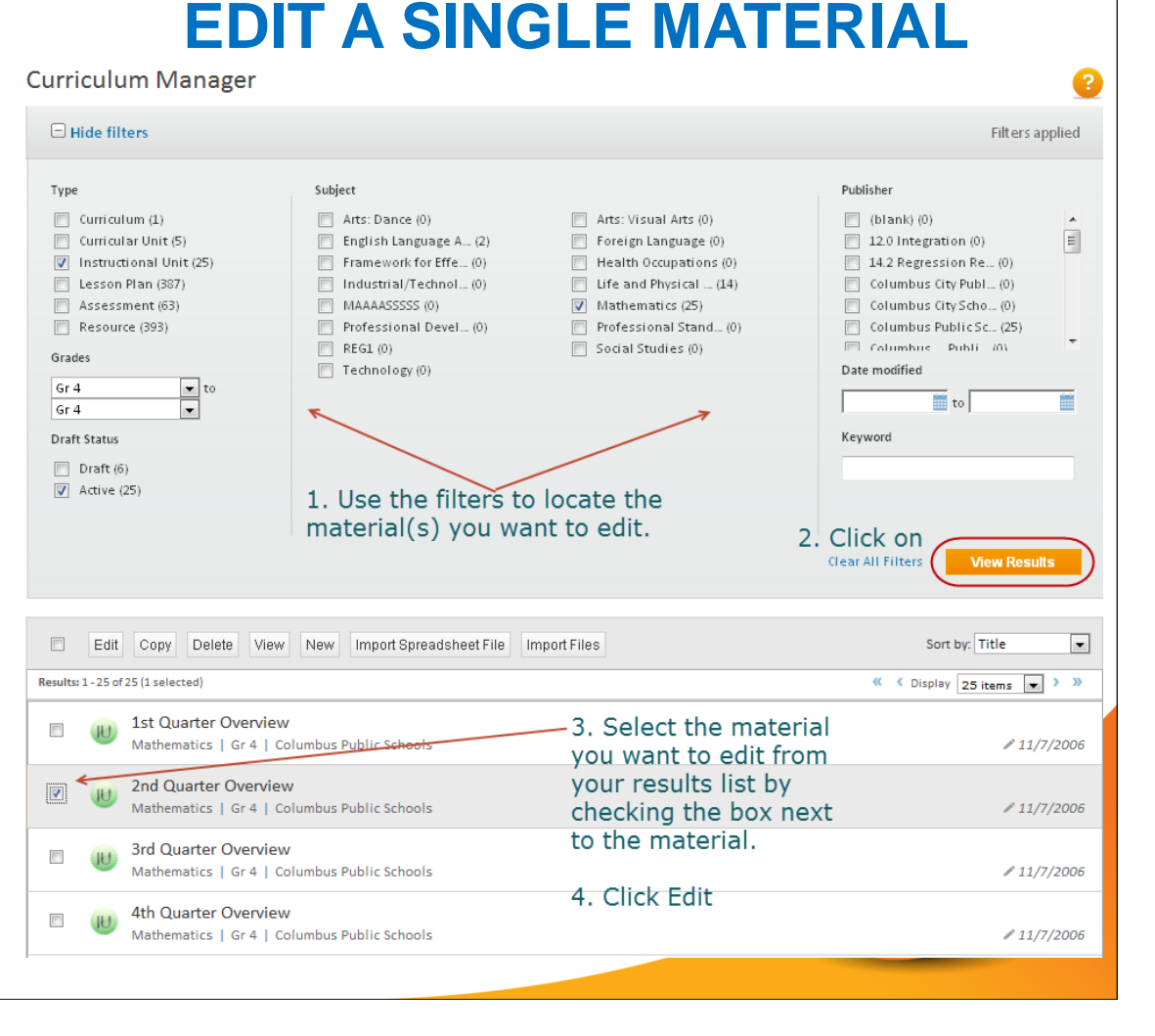

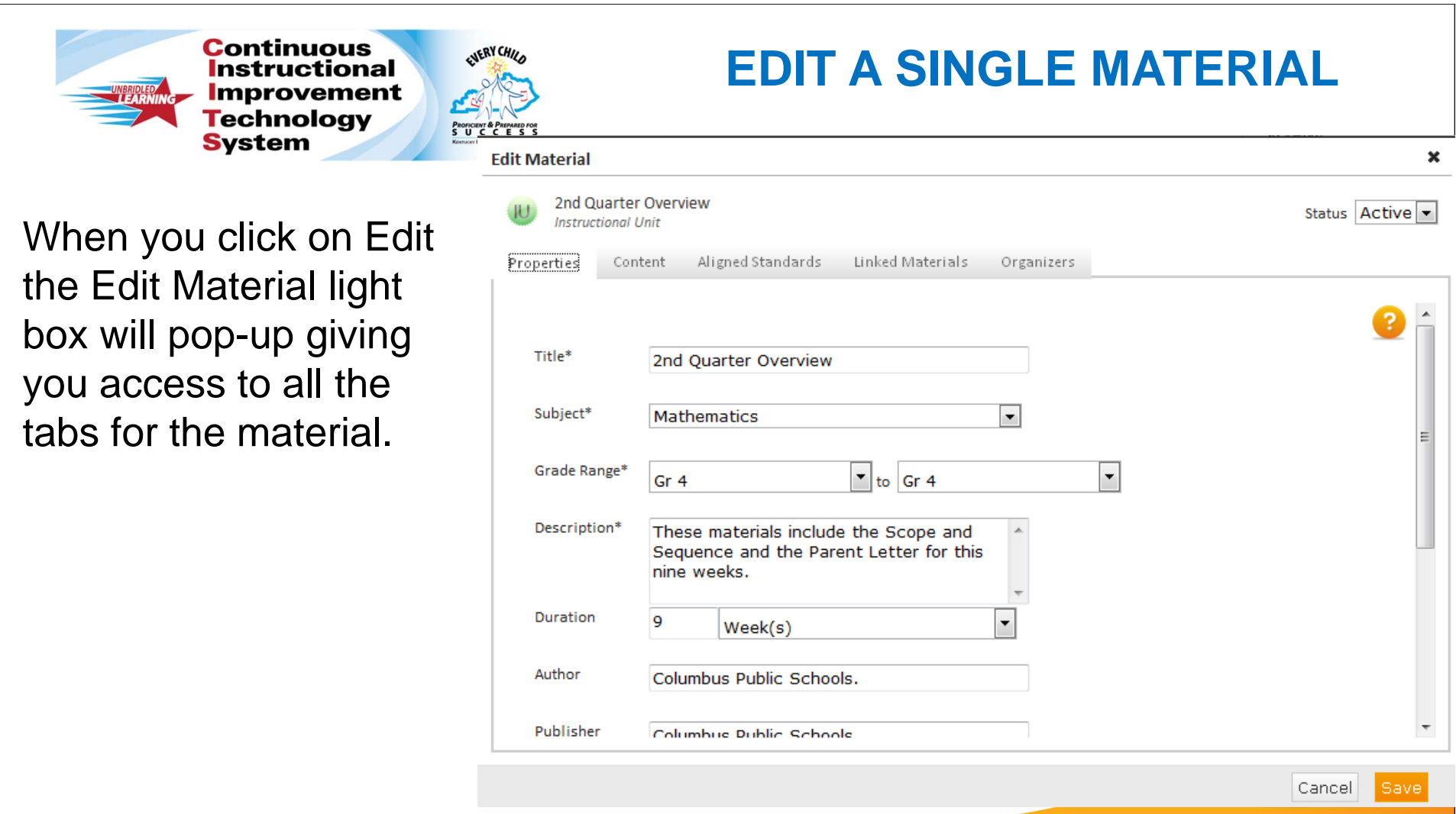

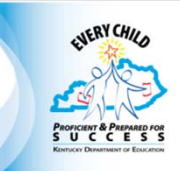

- 1. Allows you to make mass changes to any of the fields on the PROPERTIES tab.
- 2. You can select multiple materials of different types of materials to edit at one time.
- 3. Locate the materials you wish to edit using the filters that we discussed earlier.
- 4. Click on the checkboxes next to the names of the materials and Click on Edit.

### **EDIT MULTIPLE MATERIALS**

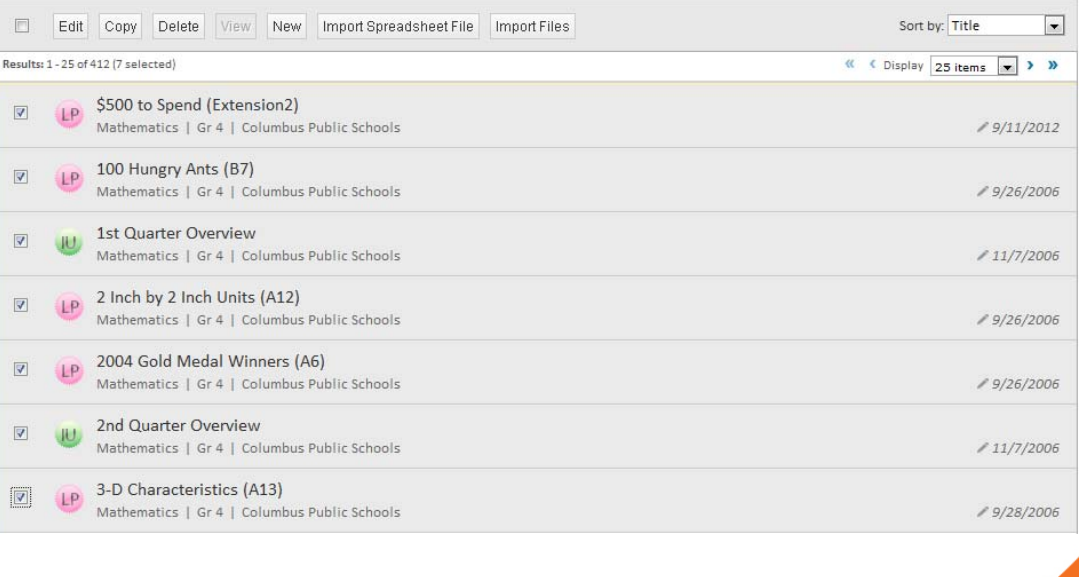

ENERY CHILD

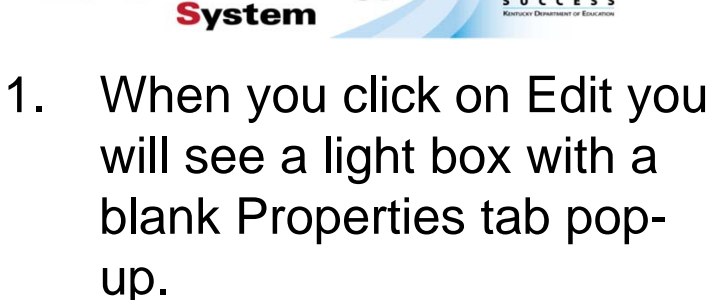

- 2. You can make changes to any of the fields in the Properties tab and apply them to all the materials you selected.
- 3. Click on Save once you have made all your changes.

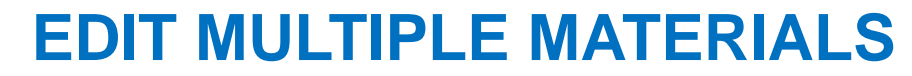

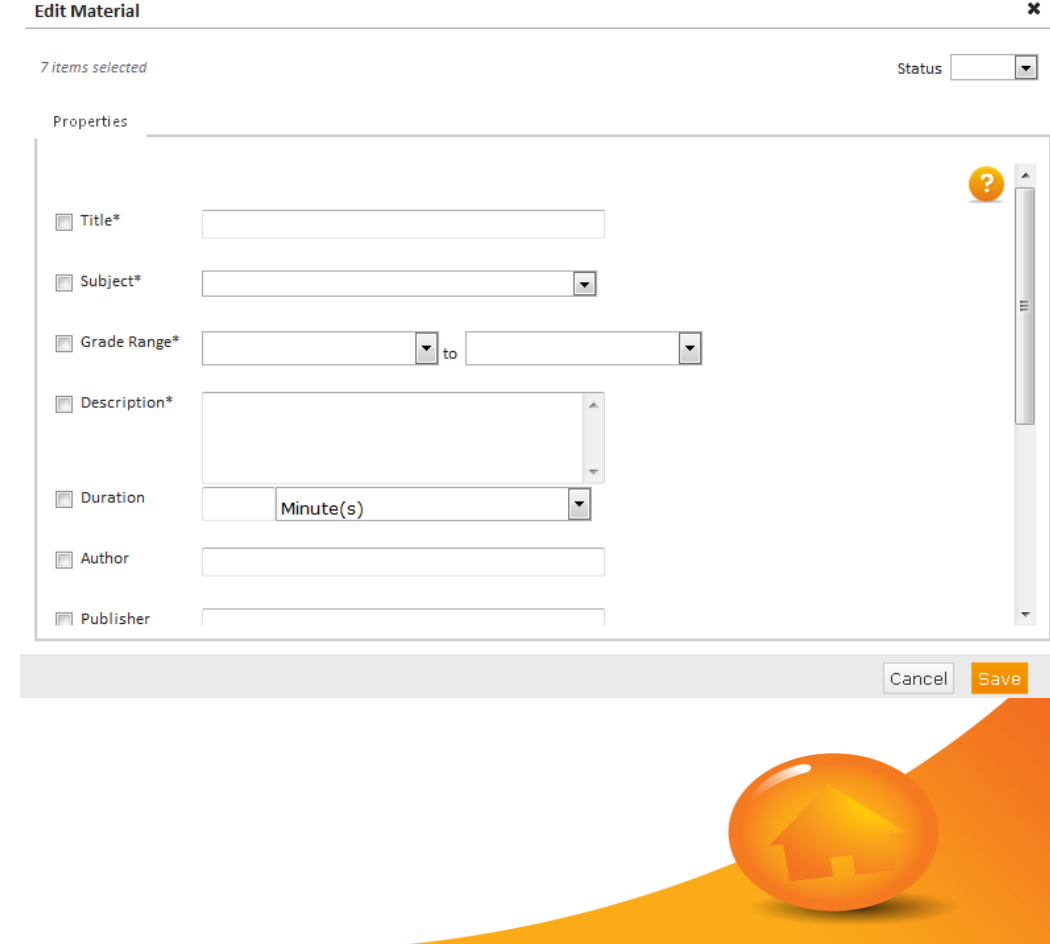

If you want to remove data from a previously completed field(s) on the Properties tab, simply click the box next to the field name and click **Save**.

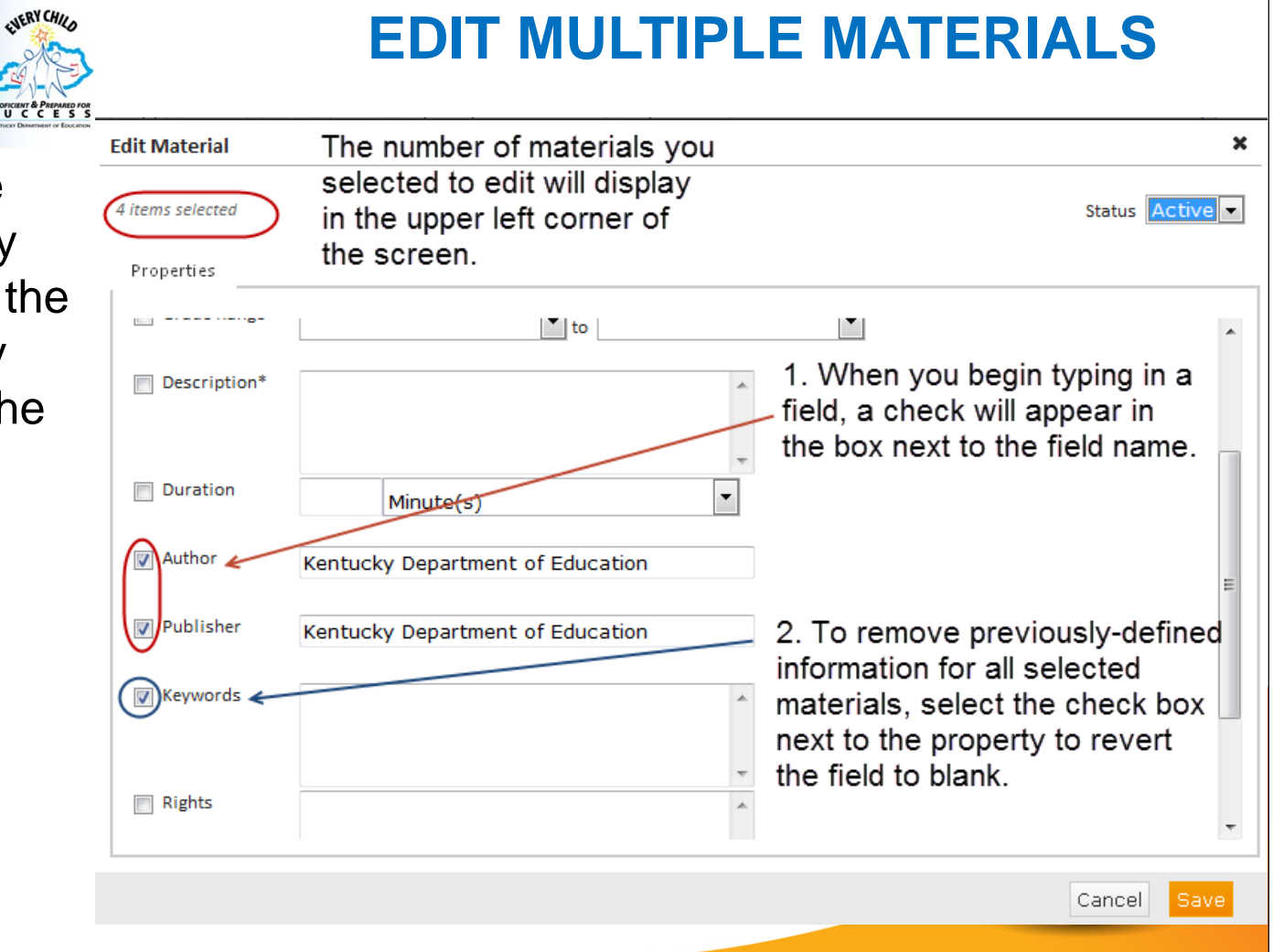

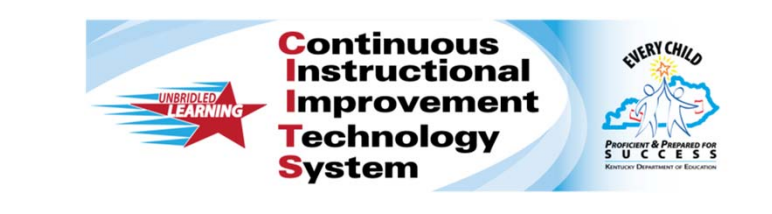

## **COPY MATERIALS**

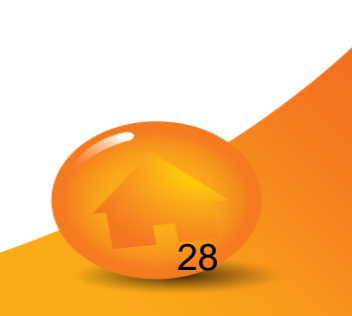

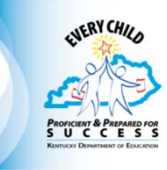

- 1. Use this feature when you want to quickly make shells of the same material type.
- 2. Select the material you want to copy by clicking the box next to the material name.
- 3. Click copy. The copied materials will have the same name as the original with the addition of the word (Copy) next to it.

#### **COPY MATERIALS** $\checkmark$  Copied material  $\boxed{\Box}$ Edit Copy Delete View New Import Spreadsheet File Import Files Sort by: Date Modified Results: 1 - 25 of 15,391 (1 selected « < Display 25 items > > > **DRAFT** Unit 1 (Copy 3)  $\overline{\mathbb{R}^n}$ Mathematics | Gr 5 | Kentucky Department of Education  $/10/11/2012$ **DRAFT** Unit 1 (Copy 4)  $\overline{\mathbb{R}^n}$ Mathematics | Gr 5 | Kentucky Department of Education  $/10/11/2012$ Unit 1 **DRAFT**  $\boxed{\triangledown}$ Mathematics | Gr 5 | Kentucky Department of Education  $/10/11/2012$ **DRAFT** Unit 1 (Copy 2)  $\overline{\phantom{a}}$ Mathematics | Gr 5 | Kentucky Department of Education  $/ 10/11/2012$ **DRAFT** Unit 1 (Copy)  $\overline{\mathbb{R}^n}$ Mathematics | Gr 5 | Kentucky Department of Education  $/10/11/2012$

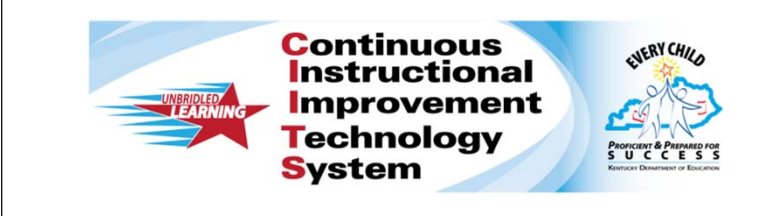

### **DELETE MATERIALS**

30

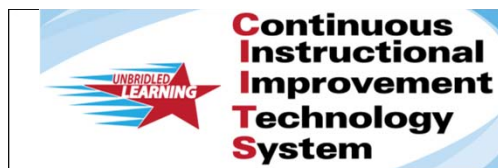

ENERY CHILD **PROFICIENT & PREPARED F**<br>S U C C E S

If you want to delete a material from the district bank. You can

- a. Click the box next to the material and click the Delete button.
- b. Alternatively, you can change the status on the material and make it a DRAFT. This will take the material out of the district bank without deleting it.

### **DELETE MATERIALS**

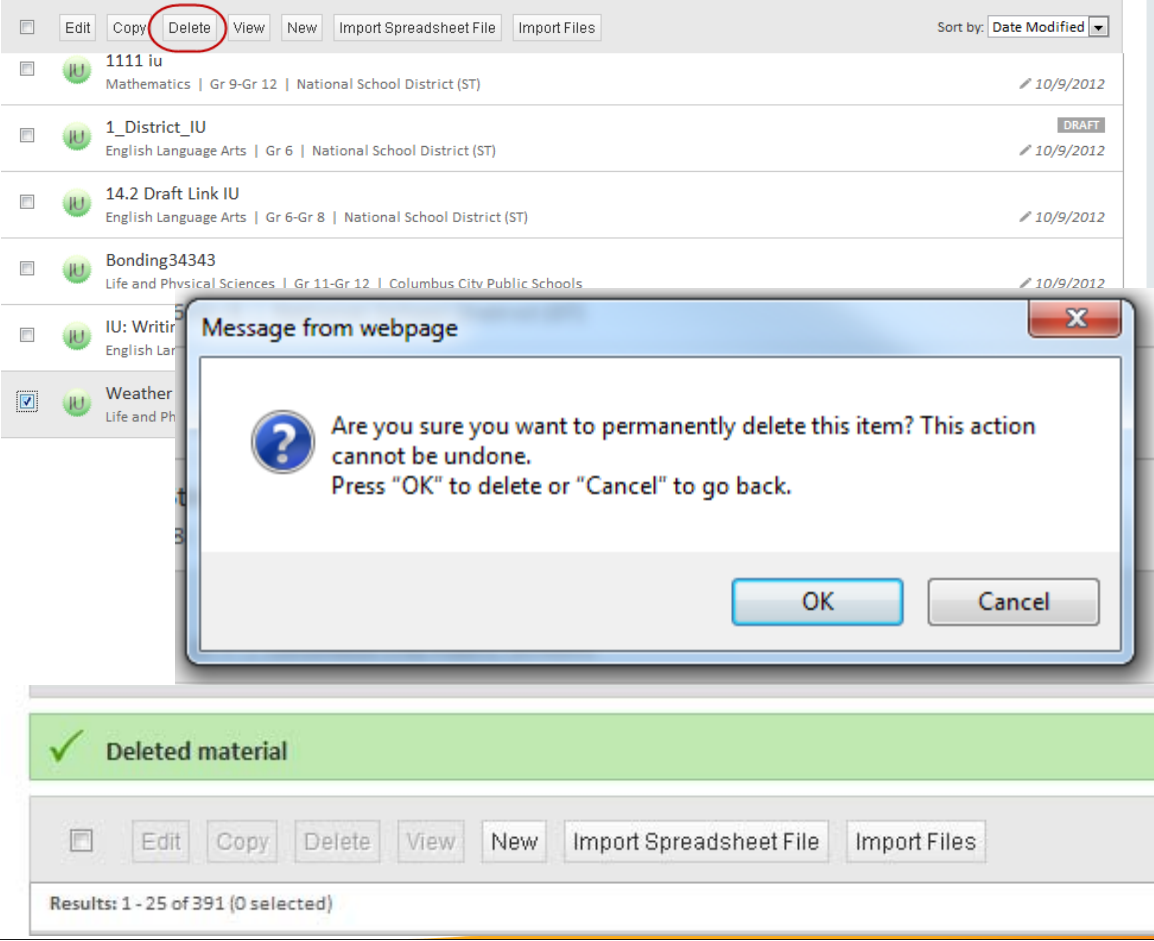

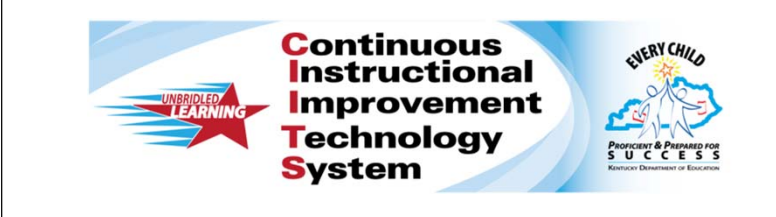

### **IMPORT FILES**

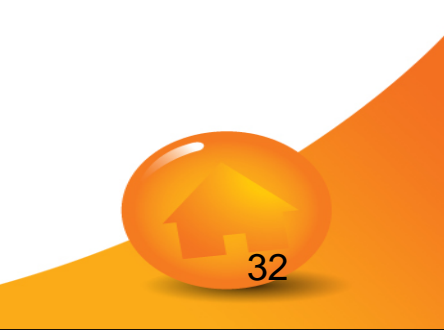

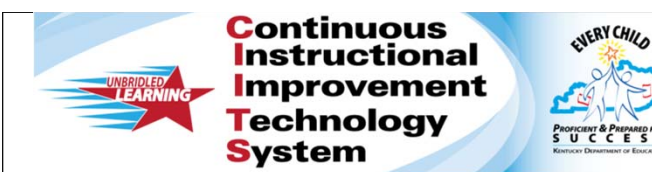

- 1. Click on Import Files
- 2. Select the material type you wish to create, the grade range and the subject for the files you want to import.
- 3. Once you have made you selections, click **Next**.

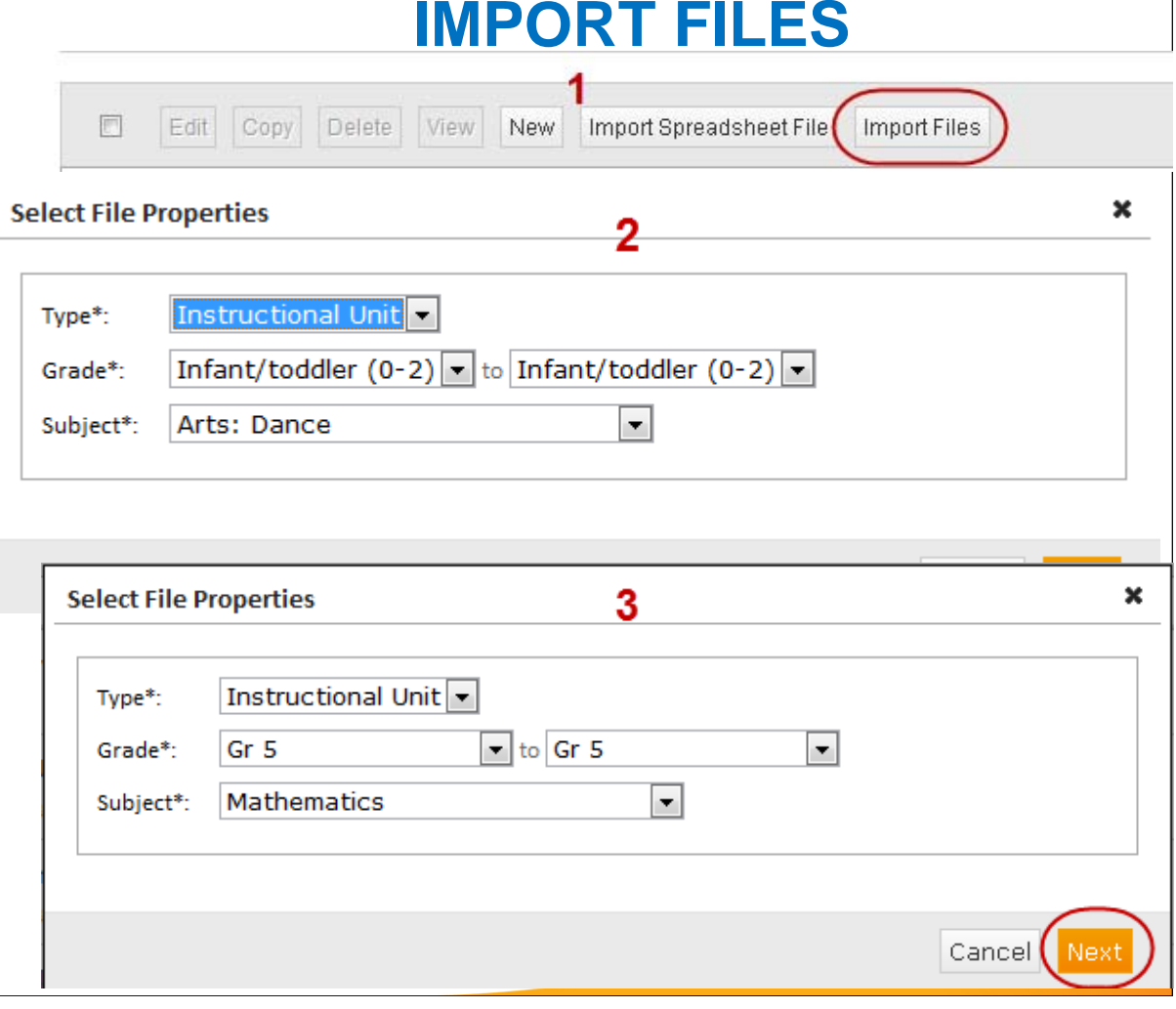

**Technology System** 

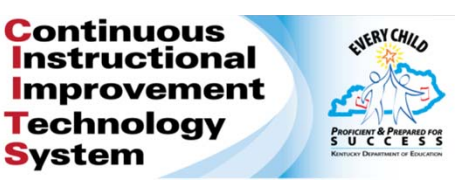

4. Select the files you want to import by clicking on the **Click to browse** link.

Underneath the link you will see a list of files NOT supported.

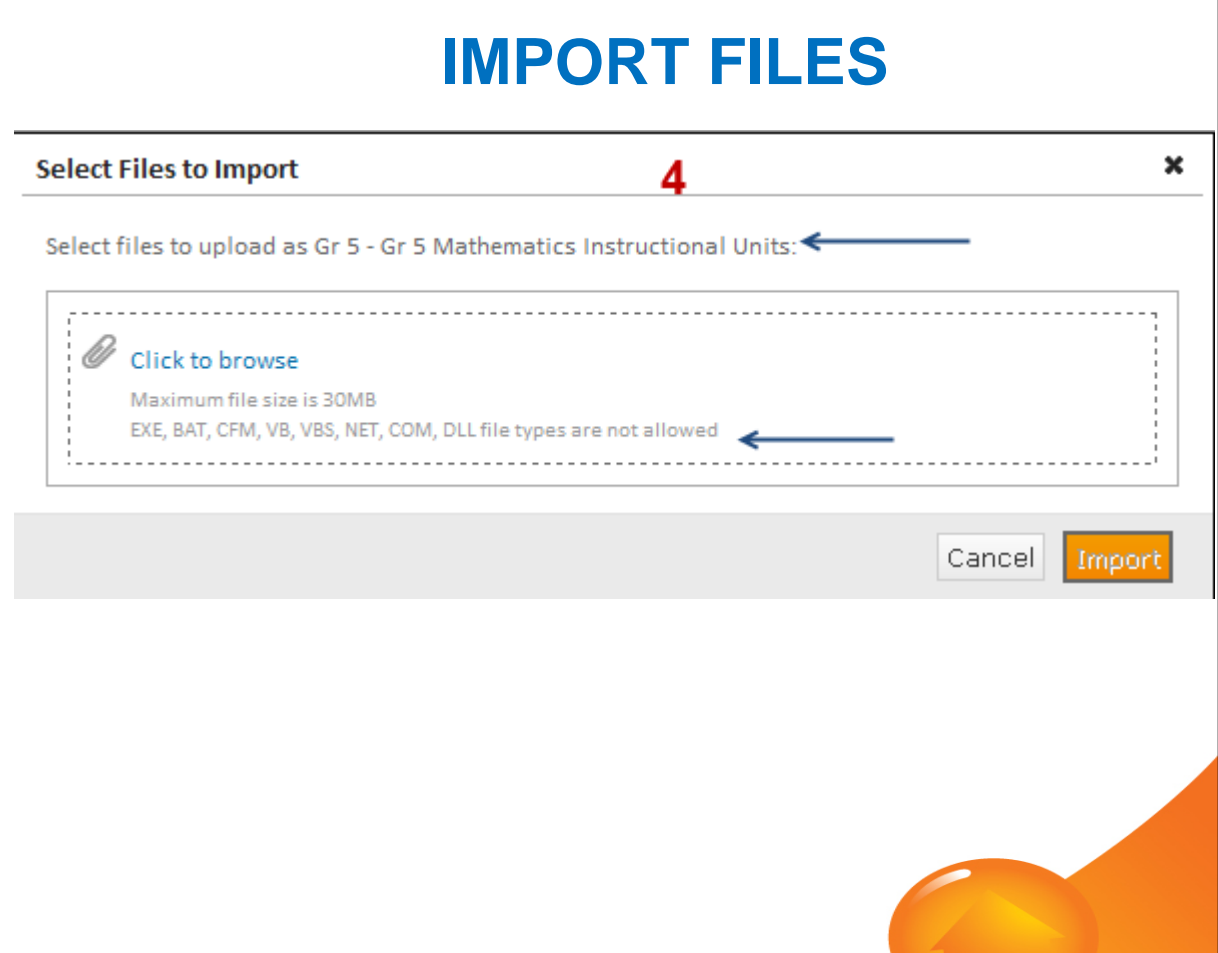

ENERY CHILD **PROFICIENT & PREPARED** 

5. Once you click Next you will be taken to the directories on your computer.

**Continuous Instructional Improvement Technology** 

**System** 

- • Navigate to the file(s) you want to import.
- • You must select each file one at a time.

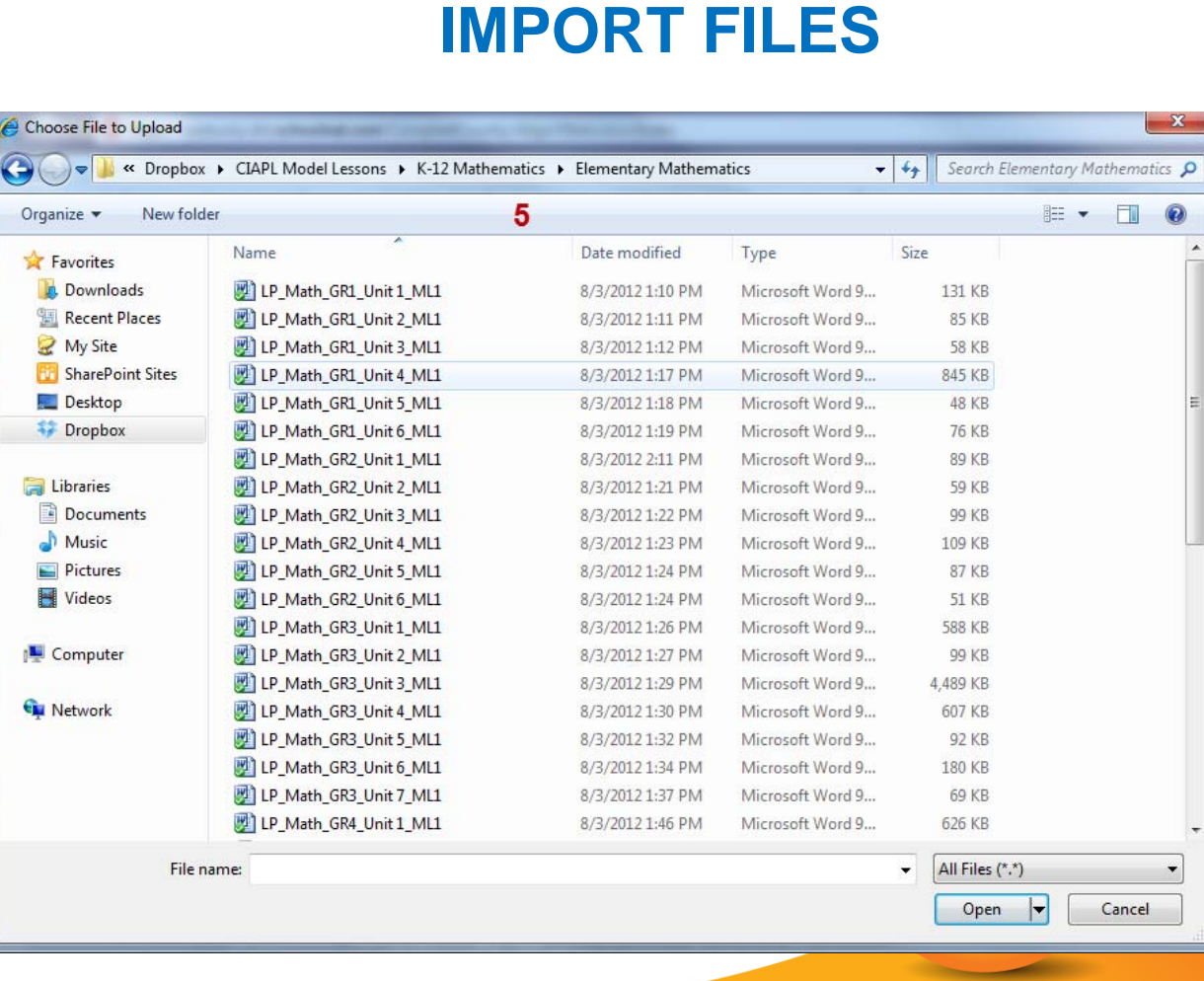

6. You will be taken to a Import progress screen where you will see a list of all the files you selected to import with a progress bar next to each of the file names.

ENERY CHILD

7. As the files complete uploading, you will see a green checkmark appear next to each file name.

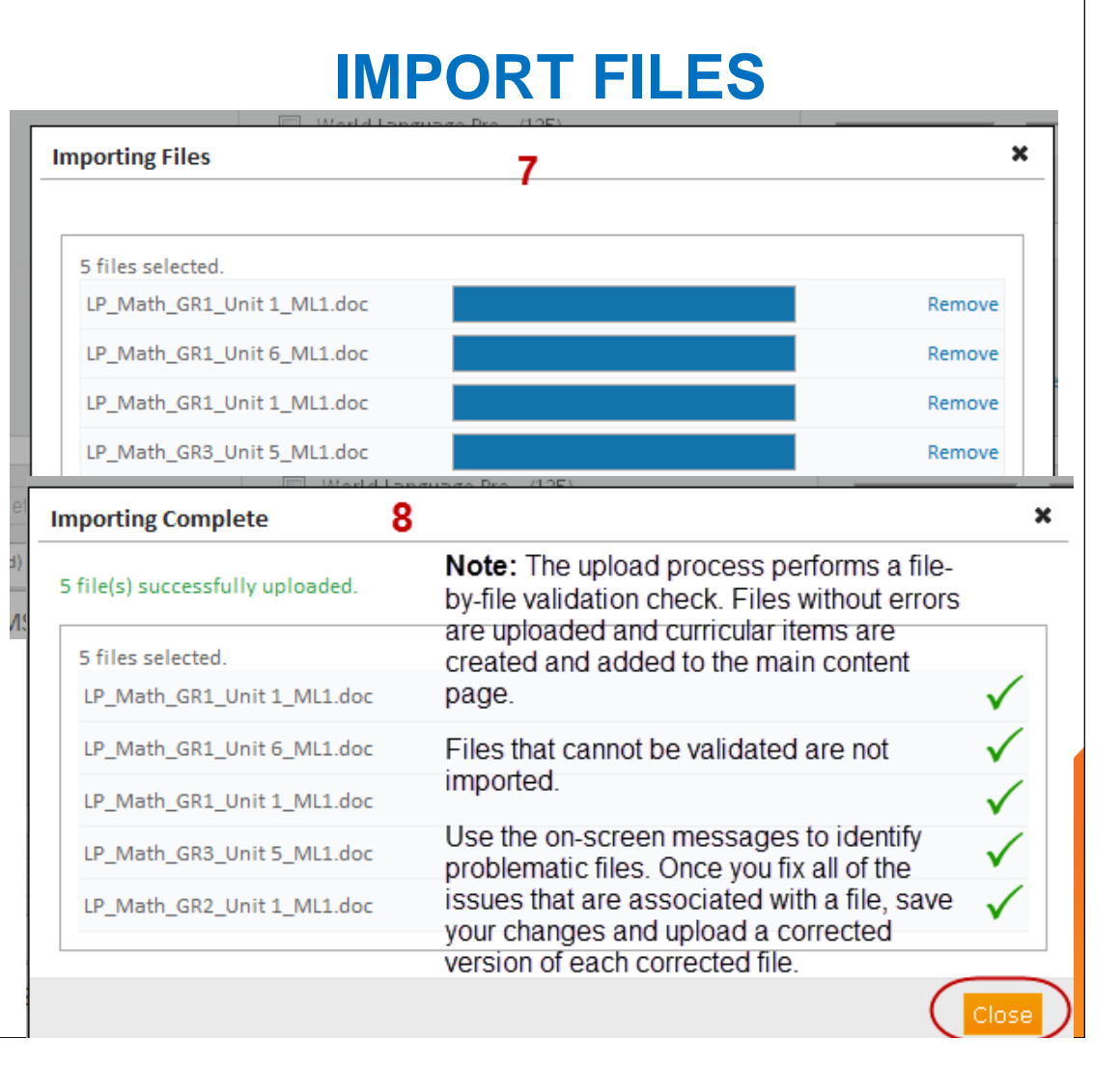

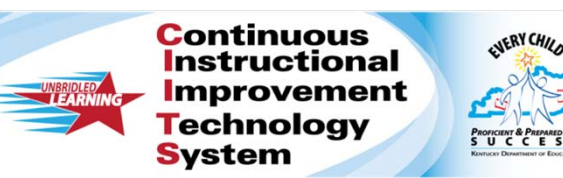

- 8. Once the file have completed importing, you will see the green status bar on your screen.
- 9. The materials you created will show at the top of the materials list.
- 10. All materials import with the pre-defined selections you made. They all import as drafts. The material titles import as the file name.

#### **IMPORT FILES**

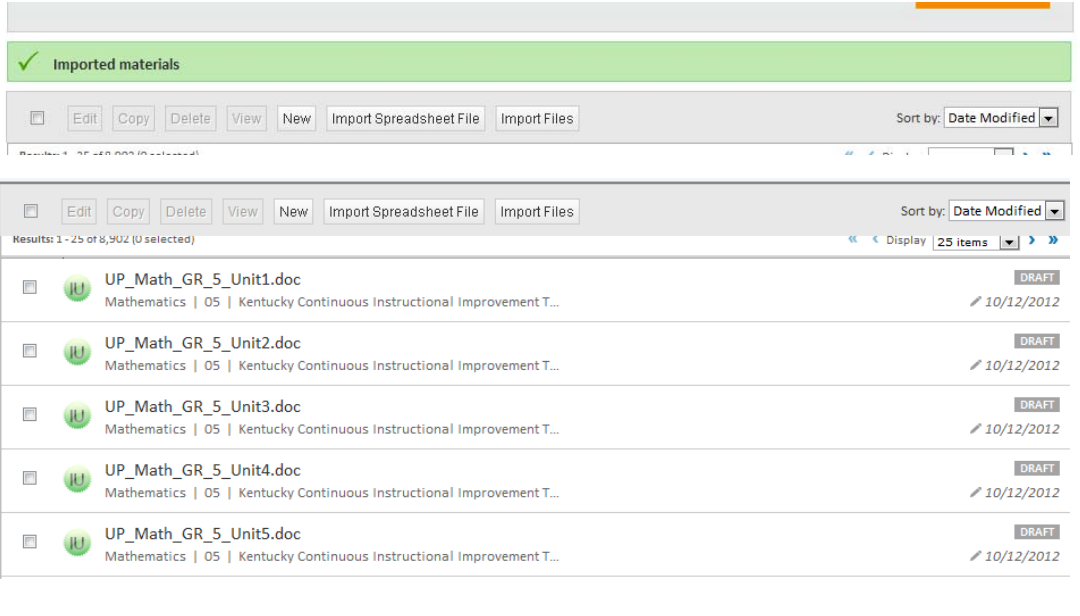

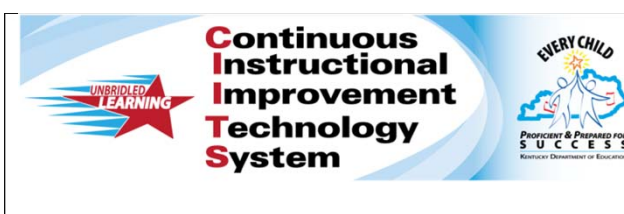

- 9. Your last steps are to
	- • Complete the Properties tab
	- •Align standards
	- •Link materials
	- •Assign Organizers

This is often an area where you will use the Edit multiple materials functionality.

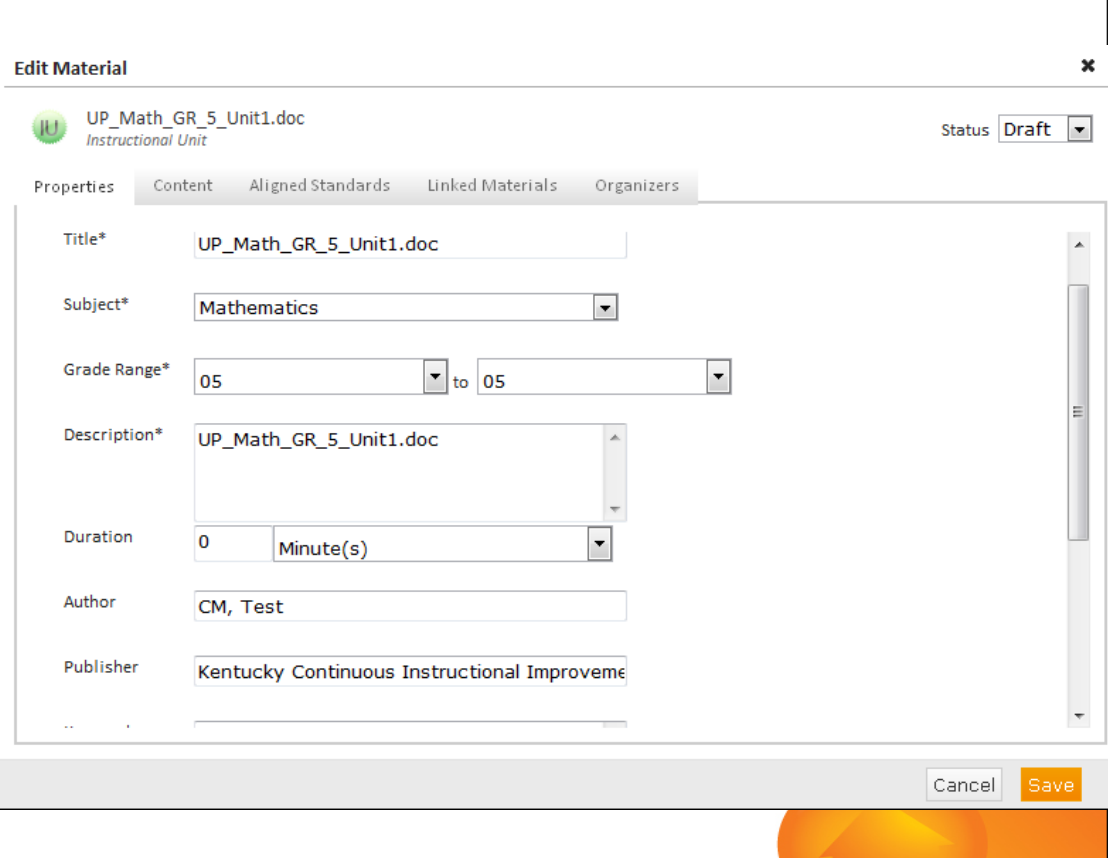

**IMPORT FILES**